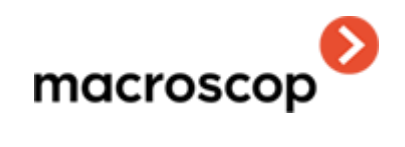

## Macroscop Union (beta)

[www.eocortex.com](http://www.eocortex.com/) © ООО «Сателлит», 2021

#### Оглавление

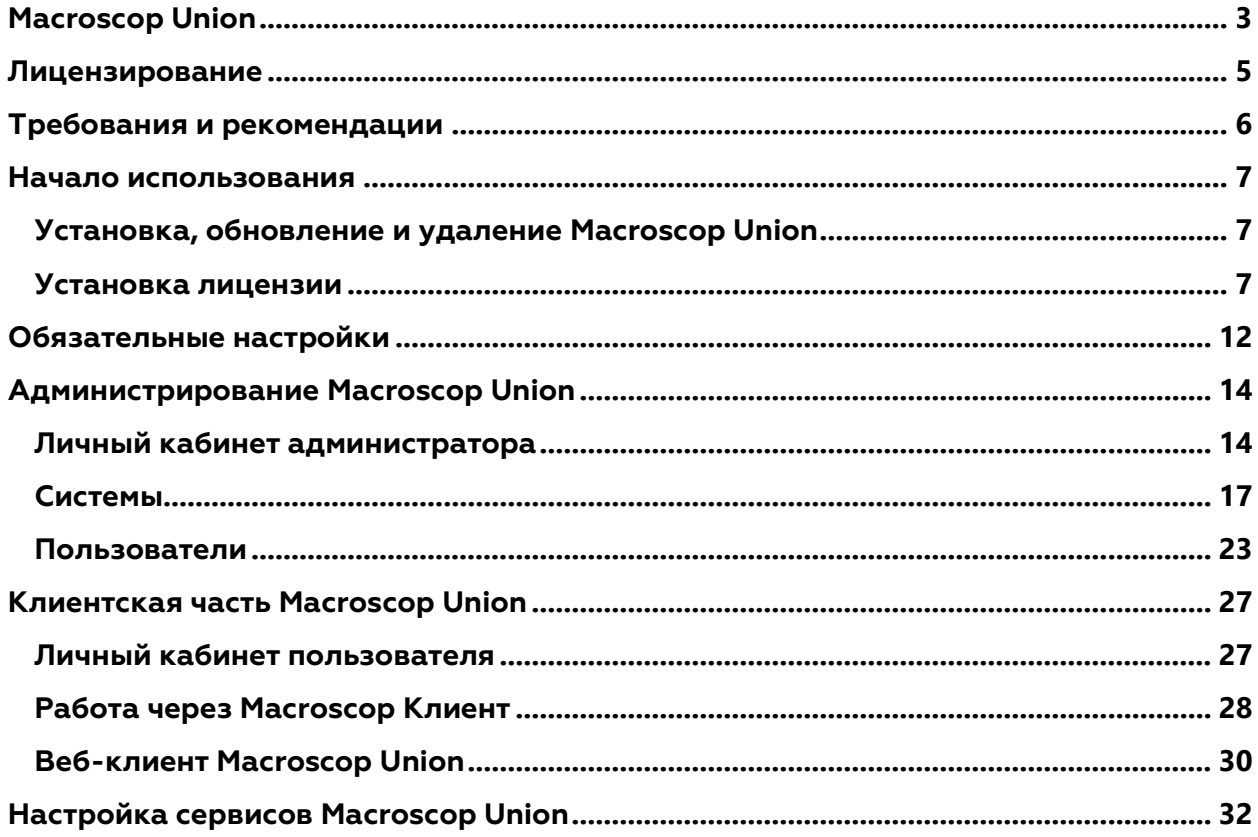

# <span id="page-2-0"></span>**MacroscopUnion**

**Macroscop Union** — это платформа, обеспечивающая удобный доступ из одной точки сразу к нескольких системам видеонаблюдения **Macroscop**. В состав **Macroscop Union** входят клиентские приложения, средства настройки и инструменты мониторинга состояния систем.

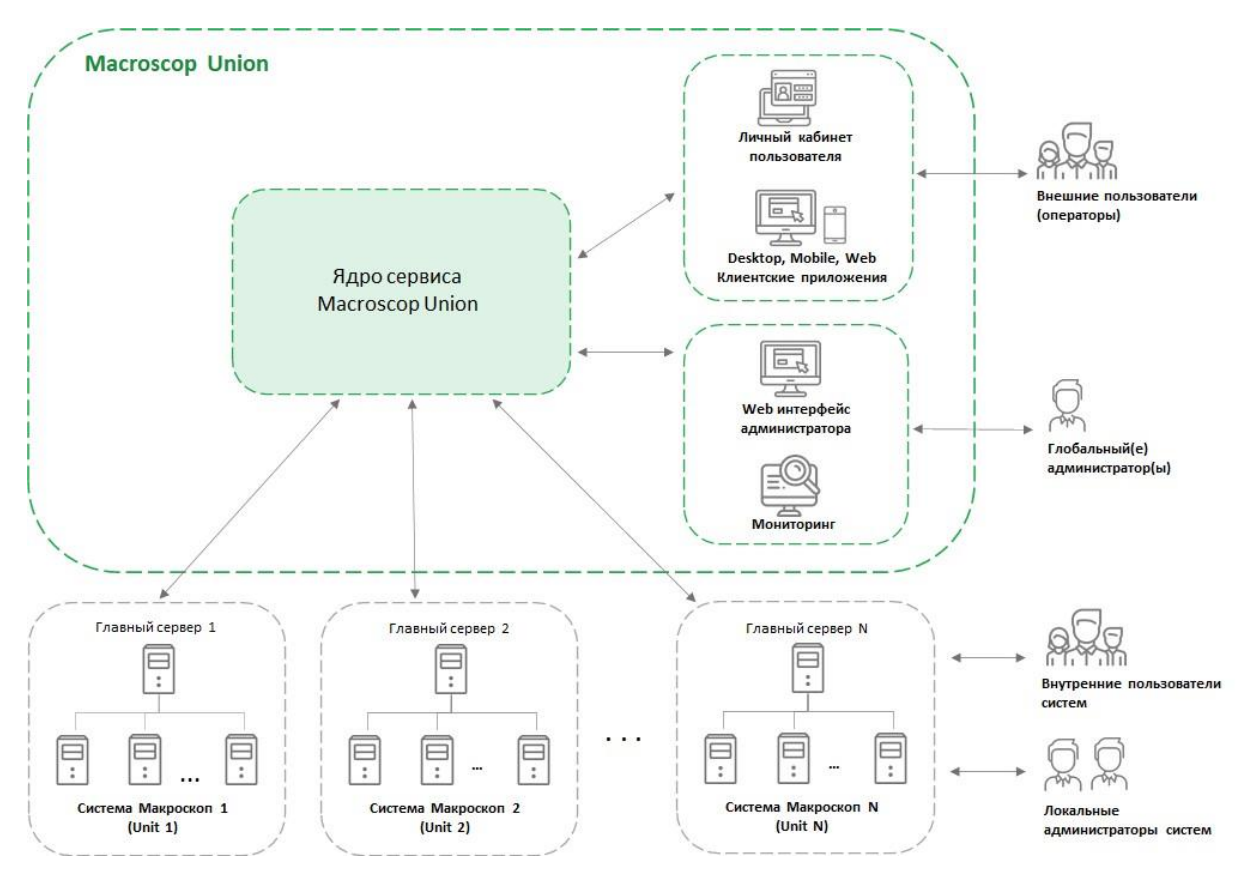

#### Инфраструктура **Macroscop Union**:

**Личный кабинет администратора**: веб-приложение, позволяющее настраивать **Macroscop Union** и отслеживать состояние систем.

**Личный кабинет пользователя**: веб-приложение, предоставляет доступ к клиентским приложениям.

**Система Macroscop**: сервер **Macroscop** или несколько объединенных между собой серверов **Macroscop** с подключенными к ним IP-видеокамерами.

К **Macroscop Union** можно подключить только системы, построенные на **Macroscop** версии 3.5 и выше.

**Сервер подключения**: сервер, через который осуществляется подключение системы к **Macroscop Union**. В односерверной системе сервером подключения является единственный сервер этой системы. В многосерверных системах роль сервера подключения может выполнять любой из серверов.

#### **Сервер подключения** должен находиться в одной сети с **Macroscop Union**.

#### [У](http://doc/assets/documentation/future/3.5/ru/union/overview.htm)правление доступо[м](http://doc/assets/documentation/future/3.5/ru/union/overview.htm)

В **Macroscop Union** реализован многоуровневый доступ с локальными пользователями систем **Macroscop** и пользователями **Macroscop Union**.

Администратор **Macroscop Union** добавляет новых пользователей **Macroscop Union** и предоставляет им доступ к одной или нескольким системам **Macroscop**. Права таких пользователей ограничены группой, заранее настроенной администратором на каждой из систем.

Пользователь **Macroscop Union** может установить несколько клиентских приложений для одновременного просмотра камер из каждой системы.

### [П](http://doc/assets/documentation/future/3.5/ru/union/overview.htm)реимуществ[а](http://doc/assets/documentation/future/3.5/ru/union/overview.htm)

До версии 3.5 построение крупных распределённых систем видеонаблюдения на базе **Macroscop** сталкивалось с рядом ограничений и неудобств:

- Если видеонаблюдение обеспечивалось несколькими системами **Macroscop**, то каждую из этих систем необходимо было отдельно администрировать.
- Для обеспечения доступа одного сотрудника к нескольким системам приходилось на каждой из систем добавлять и настраивать нового пользователя.
- Пользователю приходилось подключаться к каждой из систем отдельно.
- Для работы многосерверных систем требуется стабильное соединение между серверами, что зачастую сложно обеспечить в крупных и географически распределённых системах.
- При нестабильном соединение между серверами передача настроек каждого из серверов занимает длительное время.
- Пользователь не мог восстановить свой пароль без участия администратора.

**Macroscop Union** позволяет решить указанные проблемы. При этом необходимость объединения всех серверов в одну крупную многосерверную систему отпадает.

# <span id="page-4-0"></span>**Лицензирование**

Для лицензирования **Macroscop Union** необходимо активировать лицензию, привязанную к программному или USB-ключу.

Для лицензирования **Macroscop Union** используются только локальные ключи, установленные непосредственно на сервере **Macroscop Union**. Сетевые ключи для **Macroscop Union** не применяются.

Ключ для лицензирования **Macroscop Union** нельзя использовать для лицензирования сервера **Macroscop**, и наоборот.

## <span id="page-5-0"></span>**Требования и рекомендации**

#### **Macroscop Union (Сервер)**:

- Операционная система: Ubuntu 20.04, 22.04; Debian 10, 11
- Место на жёстком диске: 1 ГБ
- Процессор: 2 ГГц
- Оперативная память: 4 ГБ
- Интернет: необходим доступ для установки и активации лицензии

#### **Личный кабинет администратора/Личный кабинет пользователя:**

- Браузеры: Chrome, Firefox, Edge, Safari, Opera
- Интернет: общая сеть с сервером **Macroscop Union**

#### **Веб-клиент Macroscop Union:**

- Браузеры: Chrome, Firefox, Edge, Safari, Opera
- Интернет: общая сеть с сервером **Macroscop Union** и серверами подключенных систем **Macroscop**

Рекомендуется использовать последние версии браузеров.

# <span id="page-6-1"></span><span id="page-6-0"></span>Начало использования Установка, обновление и удаление **Macroscop Union**

Установка

Для установки Macroscop Union скачайте с сайта архив macroscopunion.tar.gz и выполните в консоли следующие команды:

```
tar -xf macroscop-union.tar.gz
cd macroscop-union
chmod +x ./install.sh
sudo ./install.sh
```
В процессе установки потребуется ввести IP-адрес или полное доменное имя, по которому будет осуществляться доступ к **Macroscop Union**. (Примеры: 123.4.56.78, union-server.myconpany.com)

Перейти по указанному адресу можно будет после успешного завершения установки.

### Обновление

Для обновления Macroscop Union необходимо скачать архив macroscopunion.tar.qz с актуальной версией Macroscop Union и повторить шаги установки. При этом уже не нужно будет вводить адрес сервера.

### Удаление

Для удаления Macroscop Union нужно выполнить следующую команду:

/opt/macroscop-union/service/uninstall.sh

## <span id="page-6-2"></span>Установка лицензии

Для активации ключа необходимо иметь код активации вида **XXXXXXXXXXX-XXXX-XXXX-XXXXXXXXXXXXX**, где X - любой шестнадцатеричный символ (0123456789abcdef). Пример кода активации: a46a6d3e-17f6-416c9da2-10cb4b80574e.

Программный ключ лицензии нельзя впоследствии перенести на другой компьютер, поскольку он привязывается непосредственно к тому компьютеру, на котором выполнена активация.

Не допускается установка на сервер более одного программного ключа Macroscop.

Во время установки лицензии необходимо обеспечить доступ в интернет для сервера, на котором развёрнут **Macroscop Union**. В дальнейшем, после успешной установки лицензии, для работы ключа доступ в интернет не требуется.

Для установки лицензии следует выполнить следующие действия:

#### В веб-браузере перейти по

адресу **адрес\_union/admin** (например, **123.4.56.78/admin** или **unionserver.mycompany.com/admin**).

В открывшемся окне авторизации ввести учетные данные администратора.

Если установка производится впервые и учетные данные администратора еще не настроены, то следует использовать значения по умолчанию:

- Email или имя пользователя: root
- Пароль: (пустой)

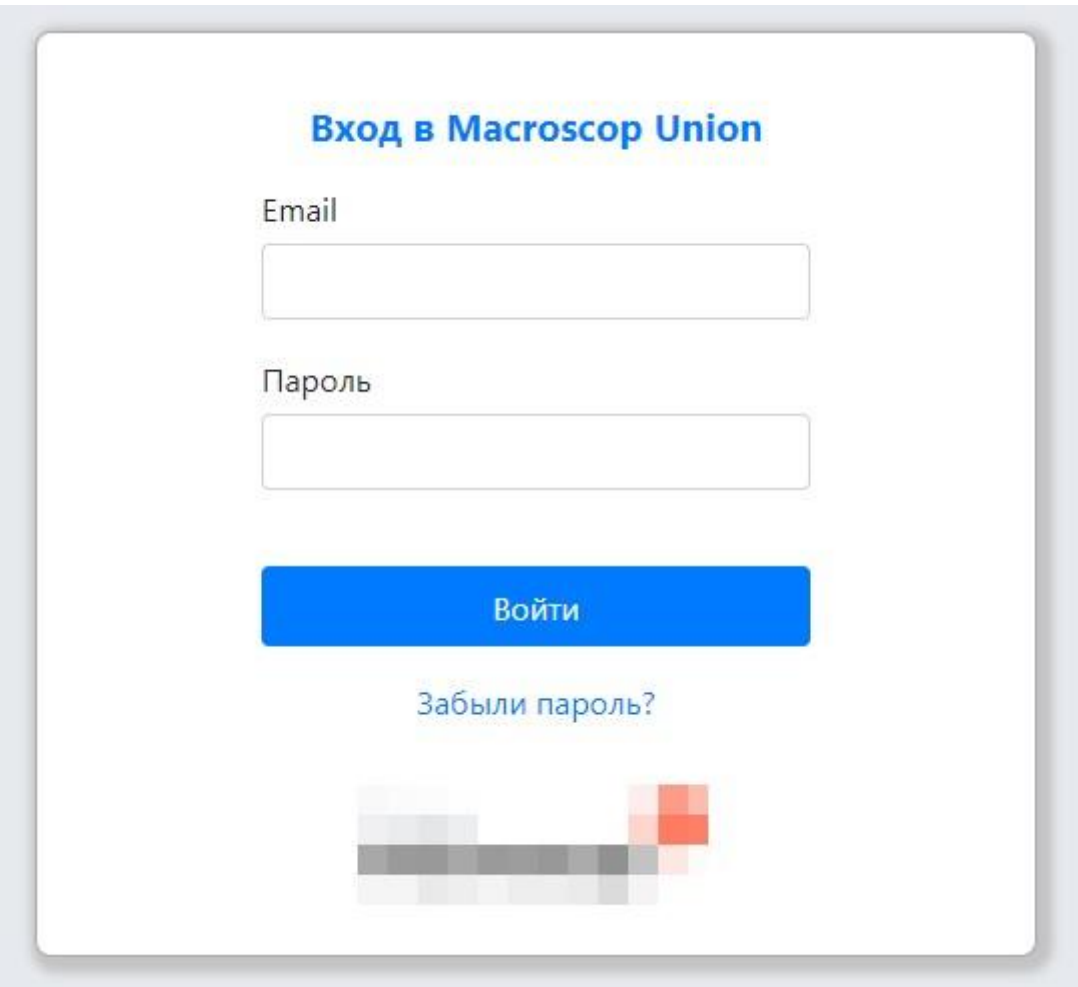

Если лицензия на сервере отсутствует, то откроется окно мастера **Установка лицензии**, в котором следует выбрать вариант установки: лицензии для программного или USB-ключа.

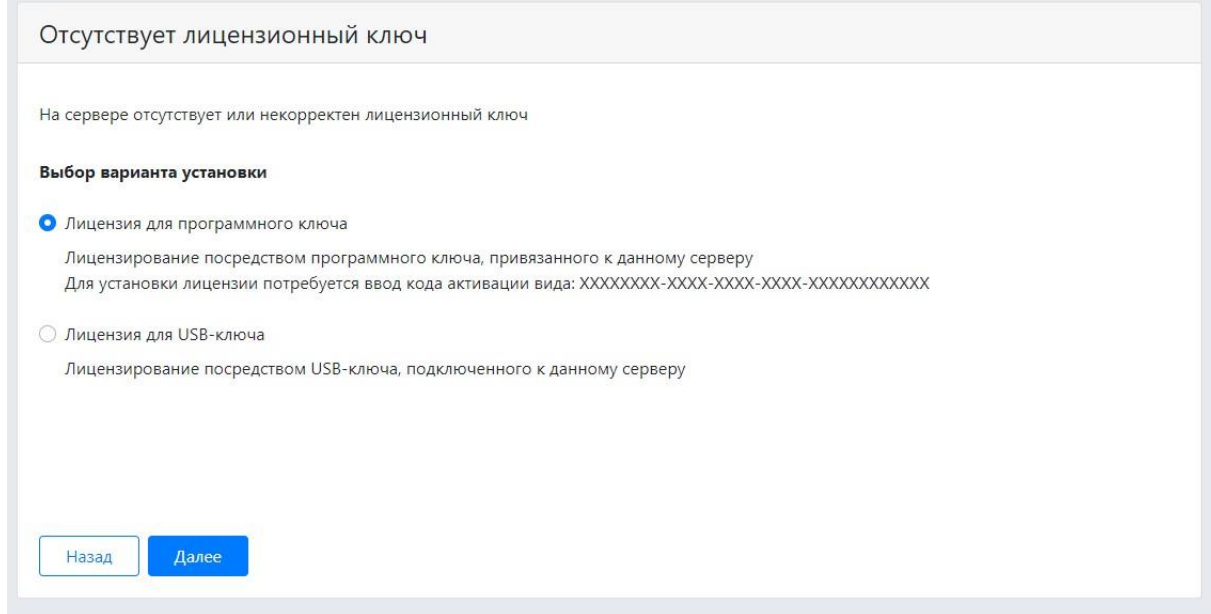

На следующем шаге откроется страница **Выбор ключа** со списком доступных ключей. В зависимости от варианта установки это будут либо установленные ранее на сервер программные ключи, либо подключенные к серверу USB-ключей. Для продолжения установки следует выбрать ключ и нажать **Далее**.

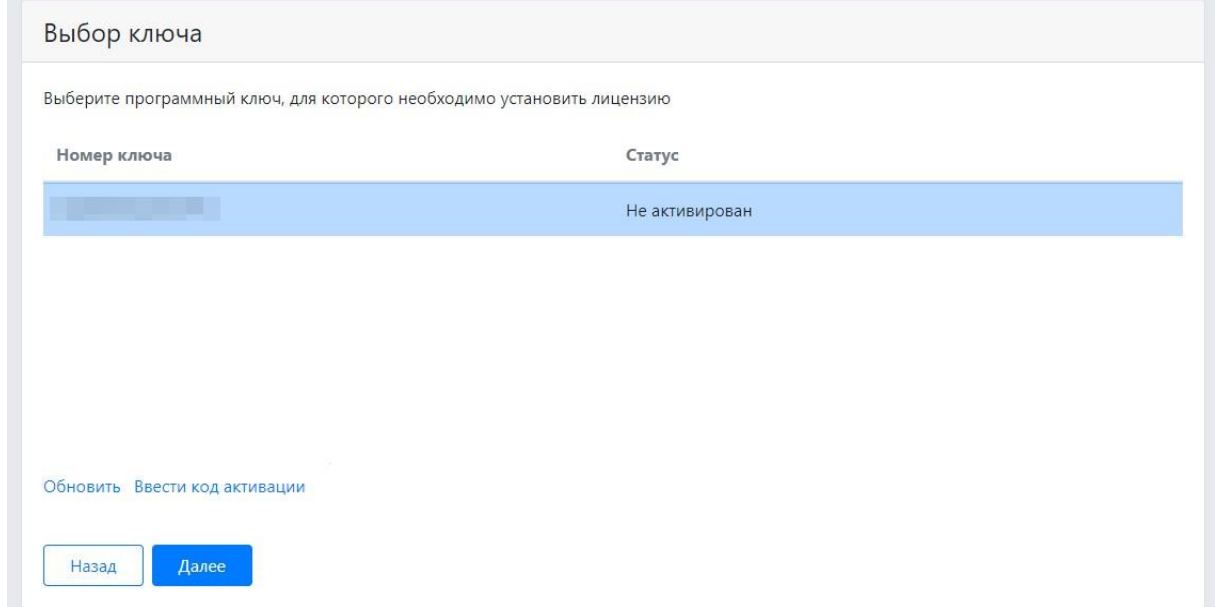

Для активации нового следует нажать кнопку **Ввести код активации** и ввести в открывшемся окне код активации.

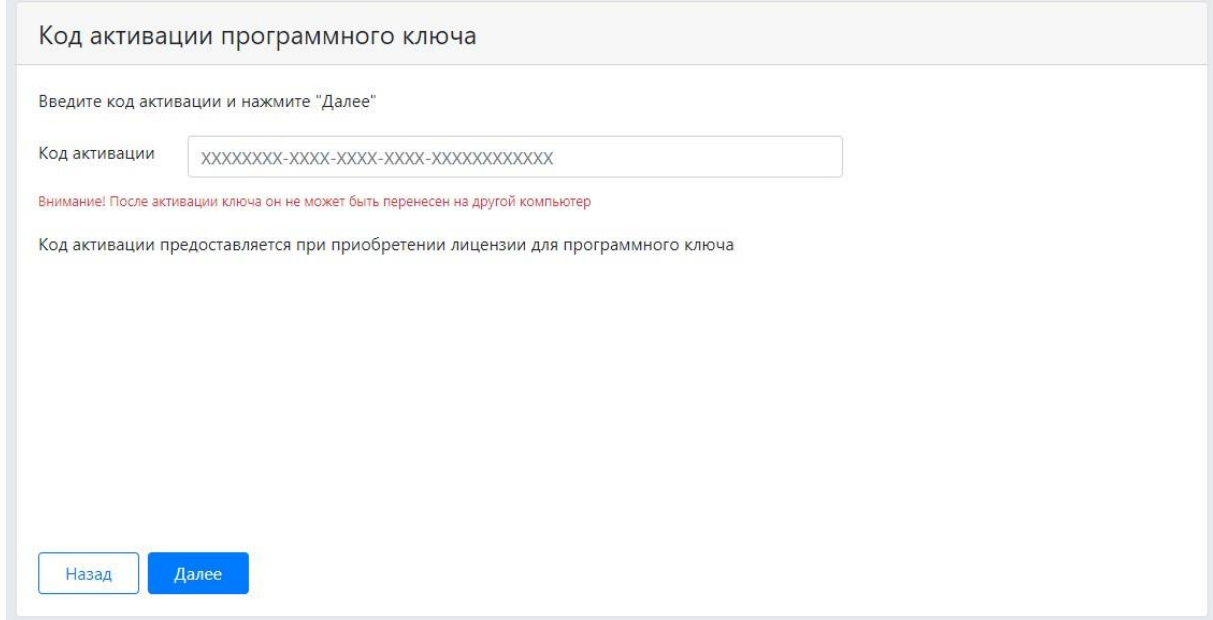

После выборе ключа из списка или активации нового ключа запустится установка лицензии. По окончании установки откроется окно с результатом.

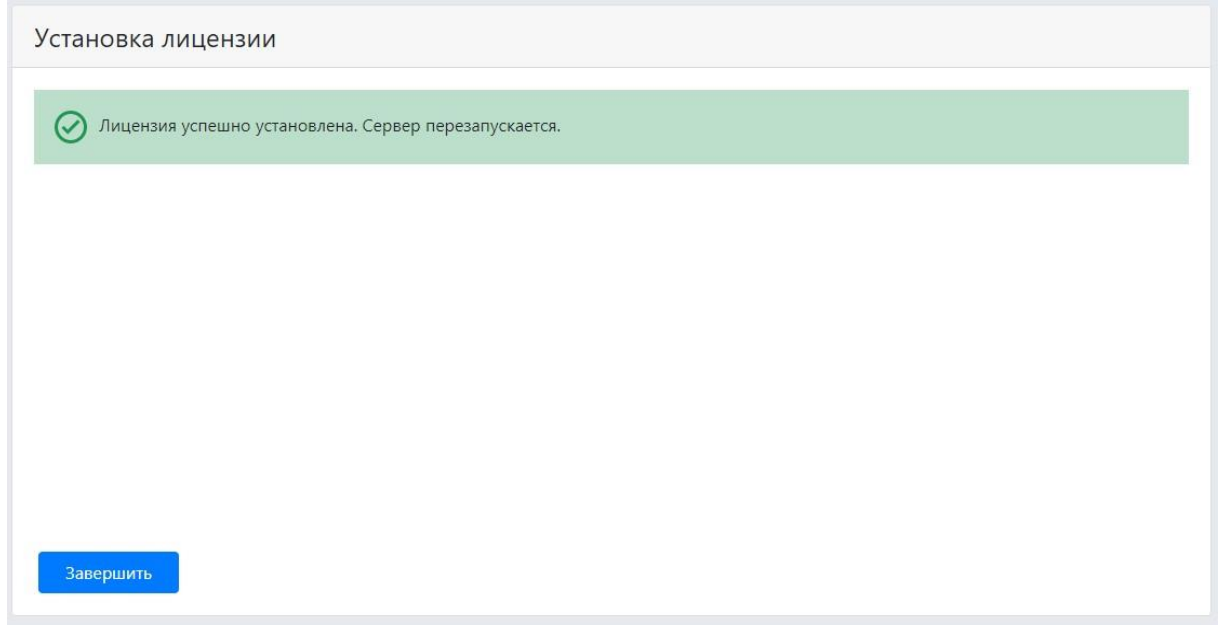

В случае успешной активации по нажатии кнопки **Завершить** откроется окно авторизации.

В случае ошибки активации следует устранить причину ошибки и повторить установку лицензии.

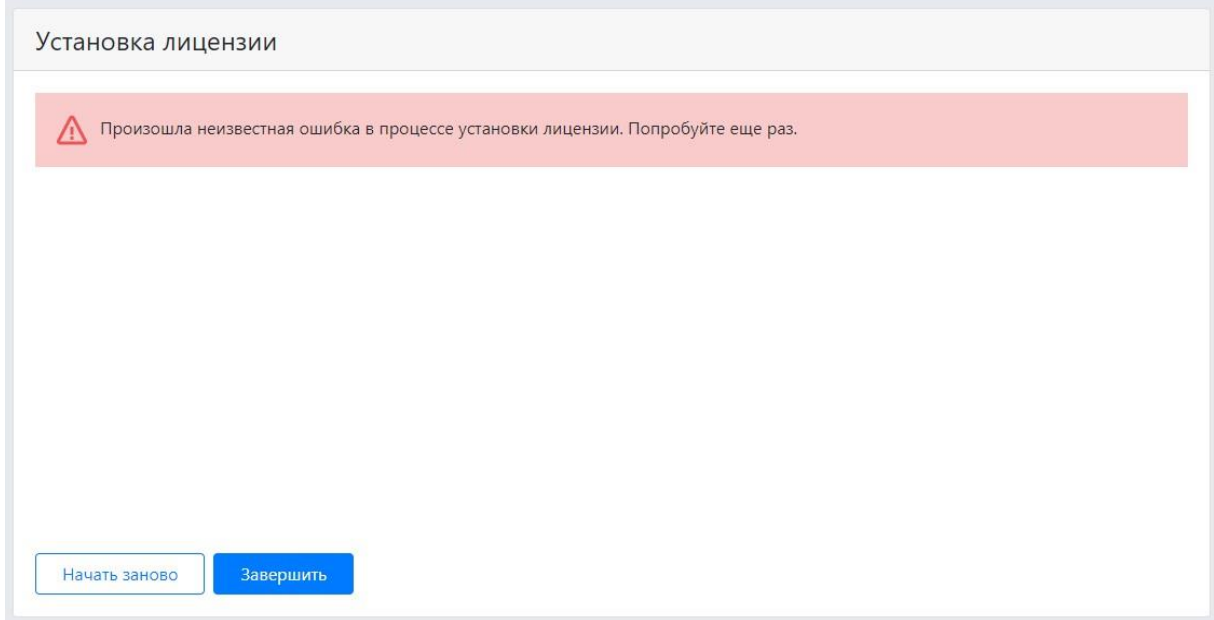

Возможные причины ошибок установки и активации ключа:

- лицензия предназначена для другого программного продукта;
- попытка ввода кода активации USB-ключа при активации программного ключа и наоборот;
- введён некорректный код активации;
- программный ключ уже был активирован на другом сервере.

Если самостоятельно понять причину не удается, то нужно обратиться в техническую поддержку.

# <span id="page-11-0"></span>**Обязательные настройки**

При первом входе в **Личный кабинете администратора** откроется мастер первоначальных настроек, которые необходимо задать перед началом использования **Macroscop Union**.

На шаге **Настройки аккаунта администратора** необходимо задать электронную почту (Email) и пароль, которые будут использоваться для входа в **Личный кабинет администратора**.

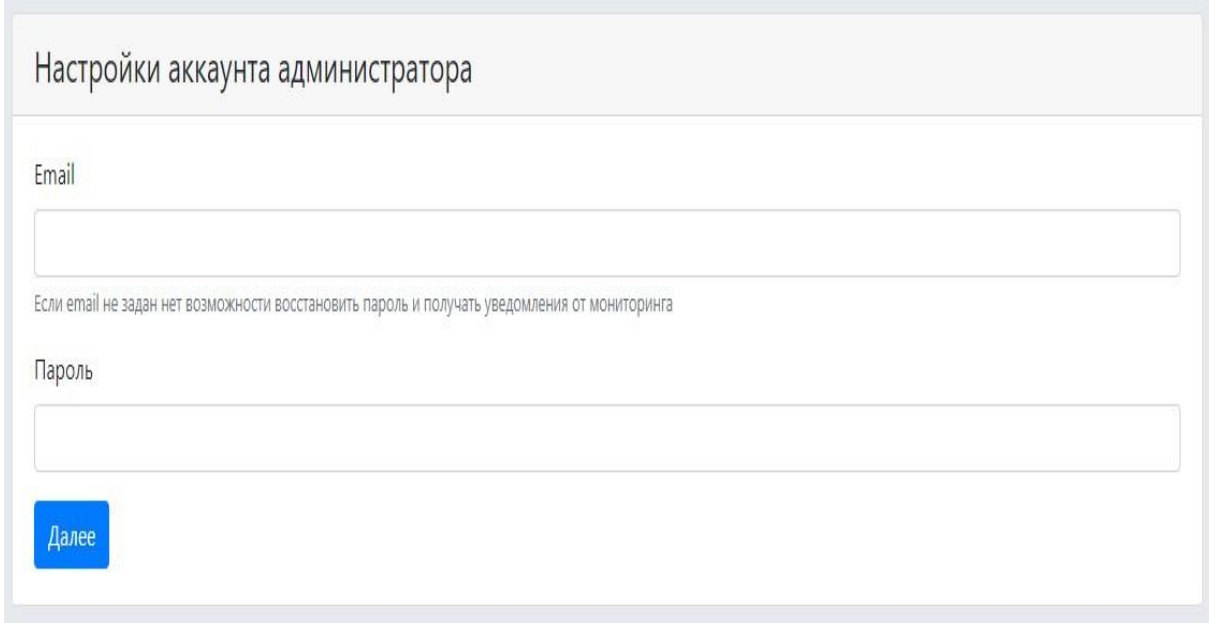

На следующем шаге задаются настройки SMTP-сервера, который будет использоваться для отправки Email-уведомлений пользователям и администраторам.

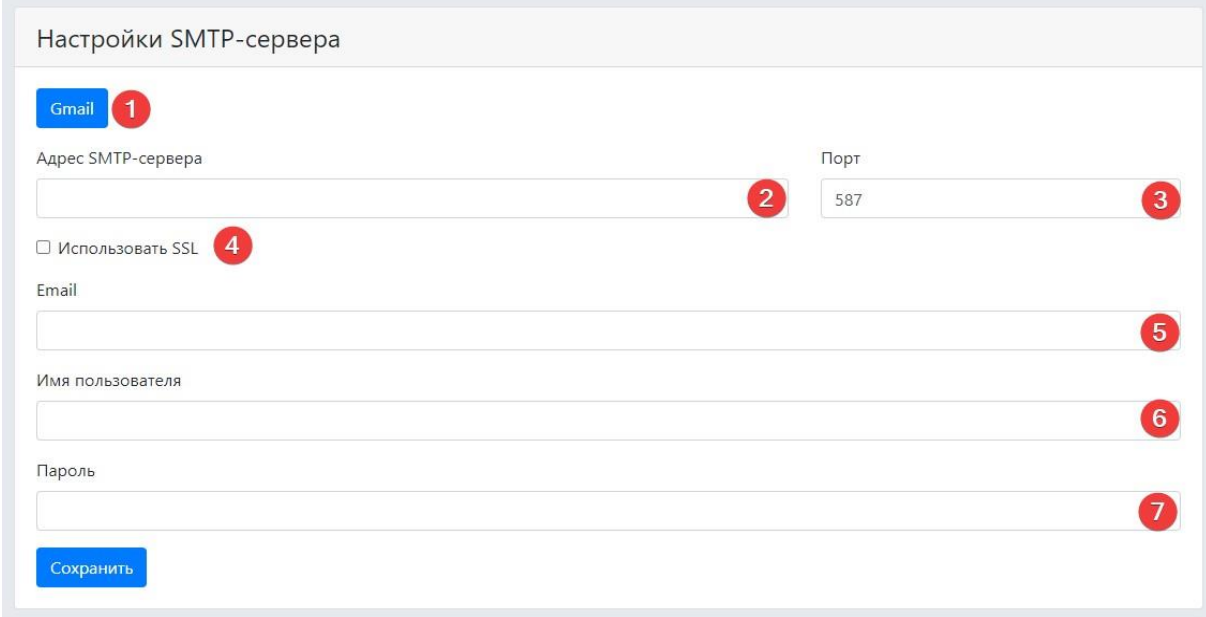

Описание настроек SMTP-сервера:

- **Gmail**: переход к использованию SMTP-сервера Gmail.
- **Адрес SMTP-сервера**: адрес, с которого будут отправляться уведомления (например, **smtp.gmail.com**).
- **Порт SMTP-сервера**: SMTP-порт сервера (например, **587**).
- **Использовать SSL** при отправке писем.
- **Email**: адрес почтового аккаунта, от имени которого будут отправляться уведомления.
- **Имя пользователя** для аутентификации на SMTP-сервере.
- **Пароль** для почтового аккаунта, от имени которого будут отправляться уведомления.

<span id="page-13-1"></span><span id="page-13-0"></span>**Администрирование Macroscop Union Личный кабинет администратора**

Для входа в личный кабинет администратора нужно в веб-браузере перейти по адресу **адрес\_union/admin** (например, **123.4.56.78/admin** или **unionserver.mycompany.com/admin**). Для входа следует использовать учётные данные администратора **Macroscop Union**.

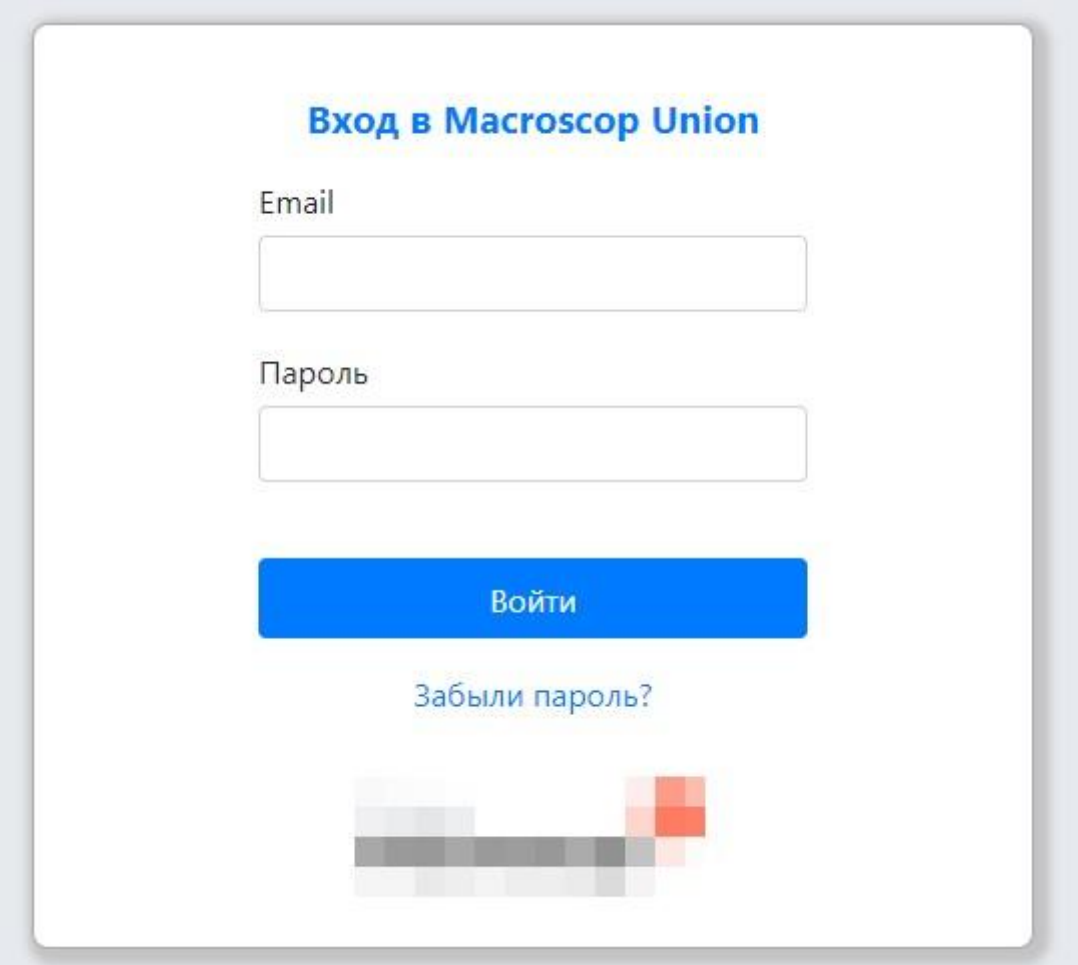

### [Н](http://doc/assets/documentation/future/3.5/ru/union/admin-account.htm)астройки аккаунта администратор[а](http://doc/assets/documentation/future/3.5/ru/union/admin-account.htm)

Аккаунт администратора настраивается в личном кабинете администратора на странице **Настройки** во вкладке **Администрирование**.

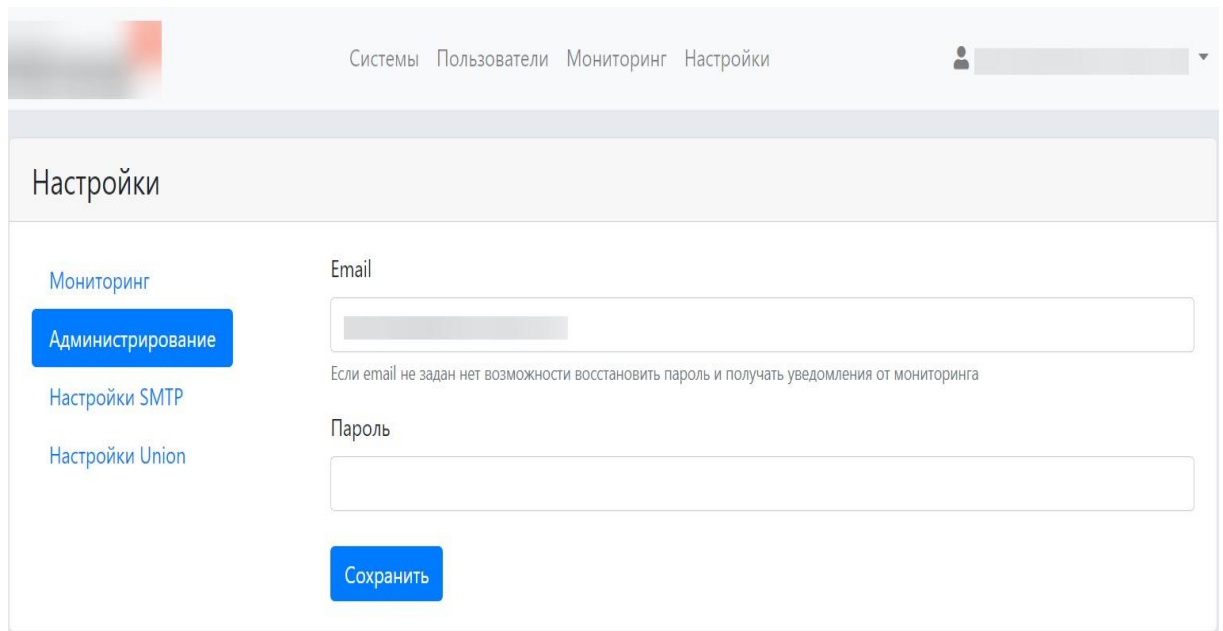

При первоначальном развёртывании платформы создается один администратор **Macroscop Union** со следующими учётными данными:

- имя пользователя: **root**;
- пароль: пустой;
- Email: пустой.

Email, так же, как и имя пользователя, относится к учётным данным.

При первоначальной настройке аккаунта администратора рекомендуется изменить имя пользователя и пароль и указать Email.

Если у администратора не указан Email, то он не сможет сбросить и восстановить пароль. Также он не будет получать уведомления службы мониторинга состояния систем (в том случае, когда не задан Email получателя уведомлений мониторинга, все уведомления отправляются администратору).

#### [С](http://doc/assets/documentation/future/3.5/ru/union/admin-account.htm)брос пароля администратор[а](http://doc/assets/documentation/future/3.5/ru/union/admin-account.htm)

Для восстановления пароля нужно в форме авторизации кликнуть по ссылке **Забыли пароль?**

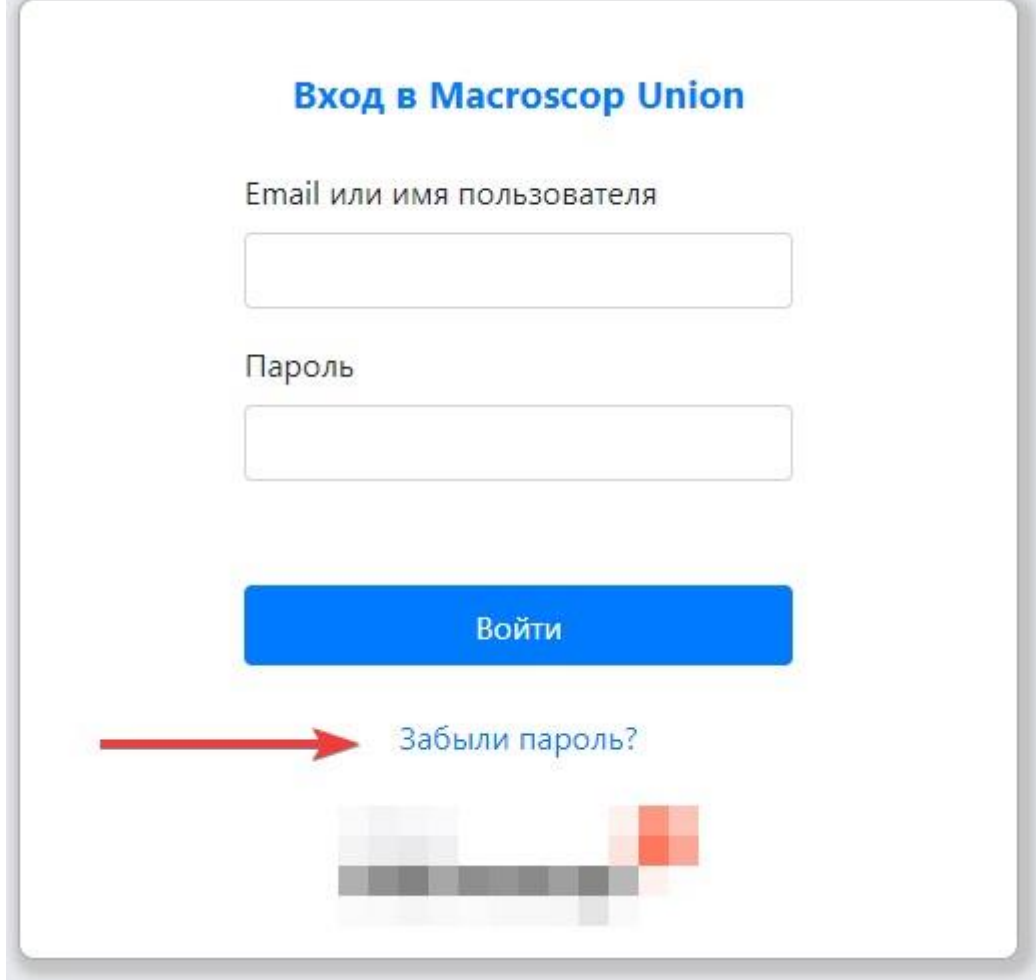

В открывшейся форме сброса пароля требуется указать Email администратора. При нажатии кнопки **Сбросить пароль** на указанный Email будет выслано сообщение с кодом подтверждения сброса пароля.

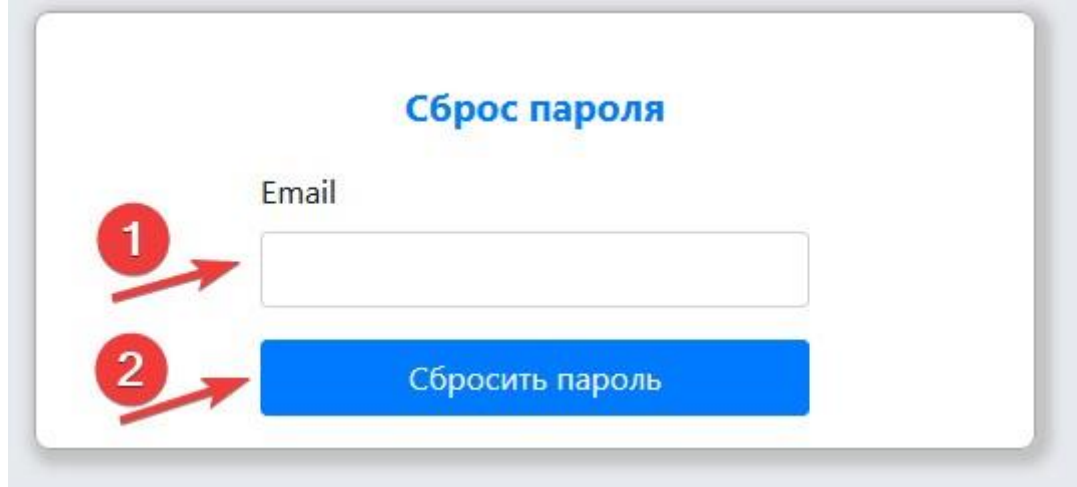

Высланный код следует ввести в форме восстановления пароля. Там же вводится новый пароль.

## <span id="page-16-0"></span>**Системы**

В **Macroscop Union** можно подключать и настраивать системы **Macroscop**.

К **Macroscop Union** можно подключить только системы, построенные на **Macroscop** версии 3.5 и выше.

Для работы с системами нужно в личном кабинете администратора перейти на страницу **Системы**. На странице отображается список систем **Macroscop**, подключенных к **Macroscop Union**.

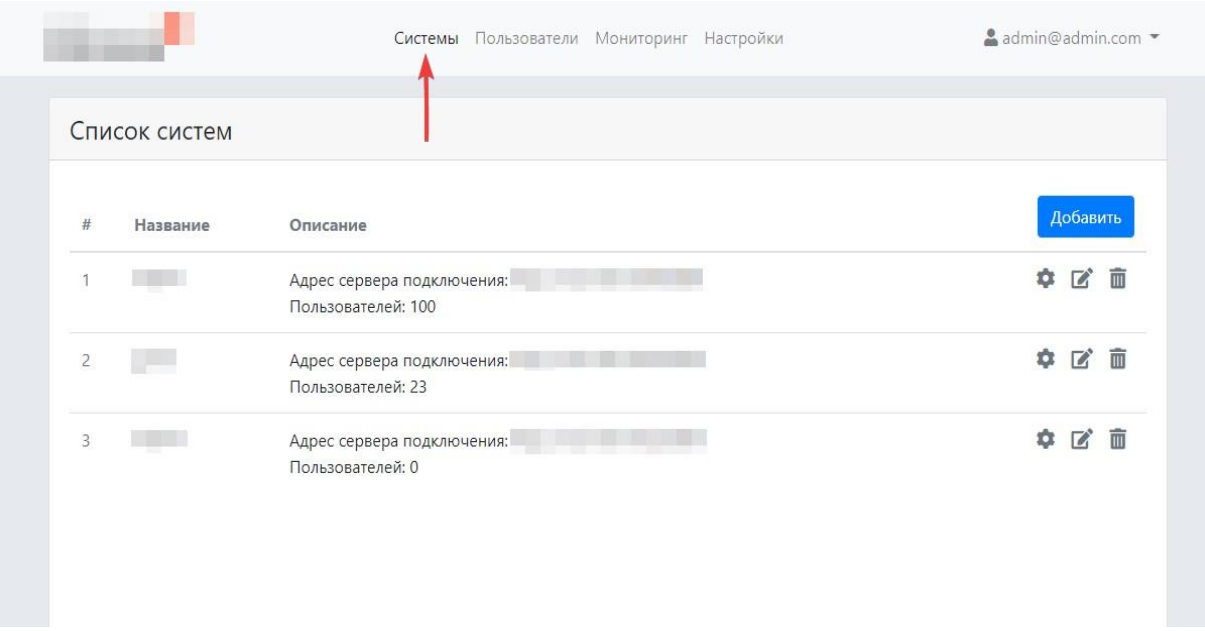

#### [П](http://doc/assets/documentation/future/3.5/ru/union/systems.htm)одключение систем[ы](http://doc/assets/documentation/future/3.5/ru/union/systems.htm)

Перед подключением системы следует убедиться, что **Macroscop Union** и сервер подключения имеют доступ в интернет или прямой доступ друг к другу по сети.

Для подключения к **Macroscop Union** новой системы **Macroscop** нужно в личном кабинете администратора на вкладке **Системы** нажать кнопку **Добавить**.

В открывшейся форме **Добавление системы** следует задать название подключаемой системы и параметры соединения с сервером подключений этой системы. В дальнейшем название будет отображаться в списке подключенных систем.

Наименование присваивается системе в момент подключения её к **Macroscop Union**. Оно будет доступно только пользователям, администраторам и приложениям **Macroscop Union**.

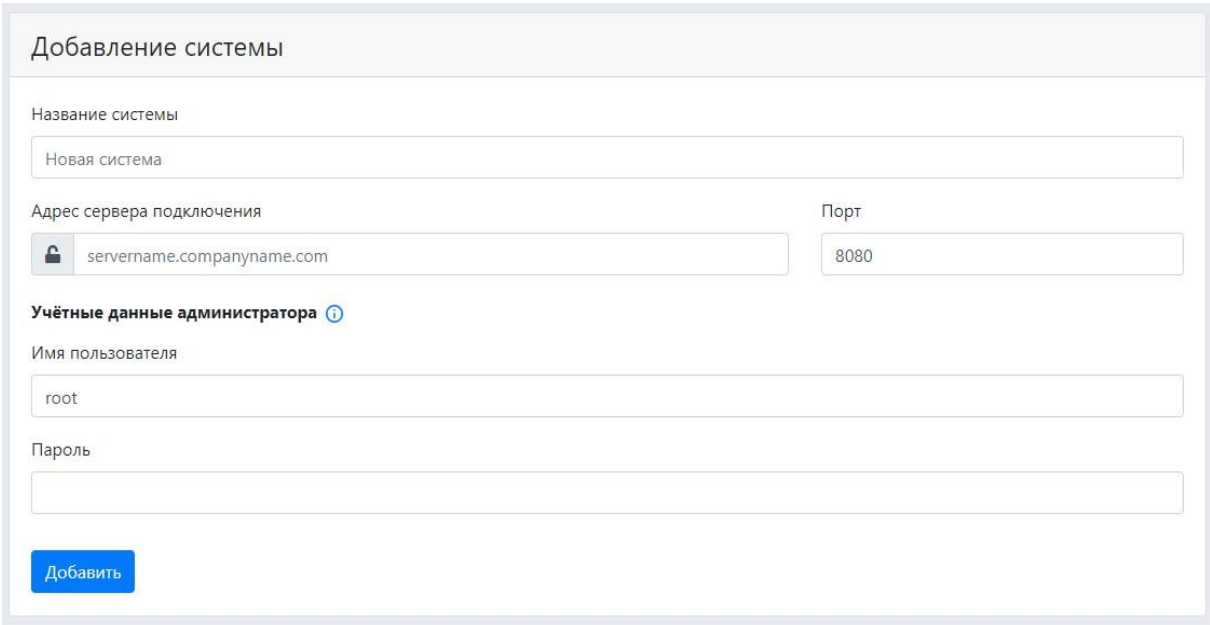

Адрес сервера подключения можно задать в как в виде доменного имени (например, vms-srrver.mycompany.com), так и в форматах IPv4 (например, 127.0.0.1) или IPv6 (например, [::1]).

Безопасное подключение к серверу через HTTPS включается с помощью

, расположенной в левой части поля с адресом сервера кнопки подключения.

Если порт явно не задан, то для безопасного подключения (HTTPS) будет использован порт 18080, а для небезопасного (HTTP) - 8080/

Имя пользователя и пароль должны соответствовать учётным данным администратора подключаемой системы.

Администратор не должен быть добавлен в систему через ActiveDirectory, в таком случае добавление завершится ошибкой.

Для систем с лицензией Enterprise или Ultra указывается имя и пароль пользователя, входящего в группу старших администраторов системы.

#### Изменение системы

Наименование и параметры подключения к системе всегда можно изменить. Для этого нужно на вкладке Системы в списке систем нажать

кнопку Изменить, размещённую справа от той системы, которую требуется изменить.

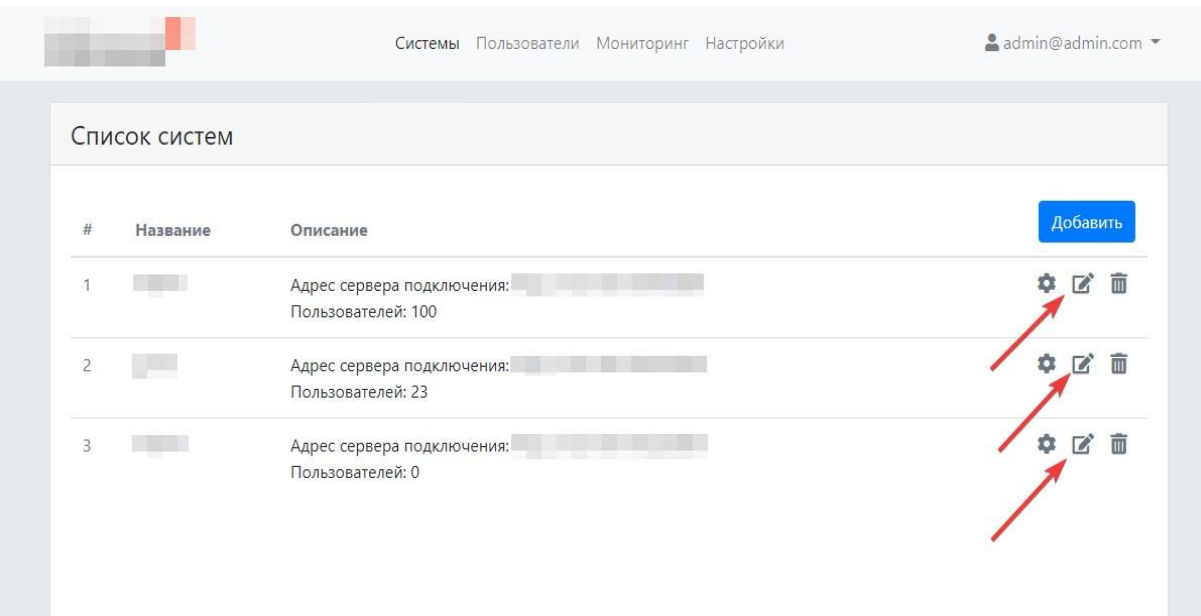

Откроется форма **Изменение системы**, аналогичная форме подключения системы.

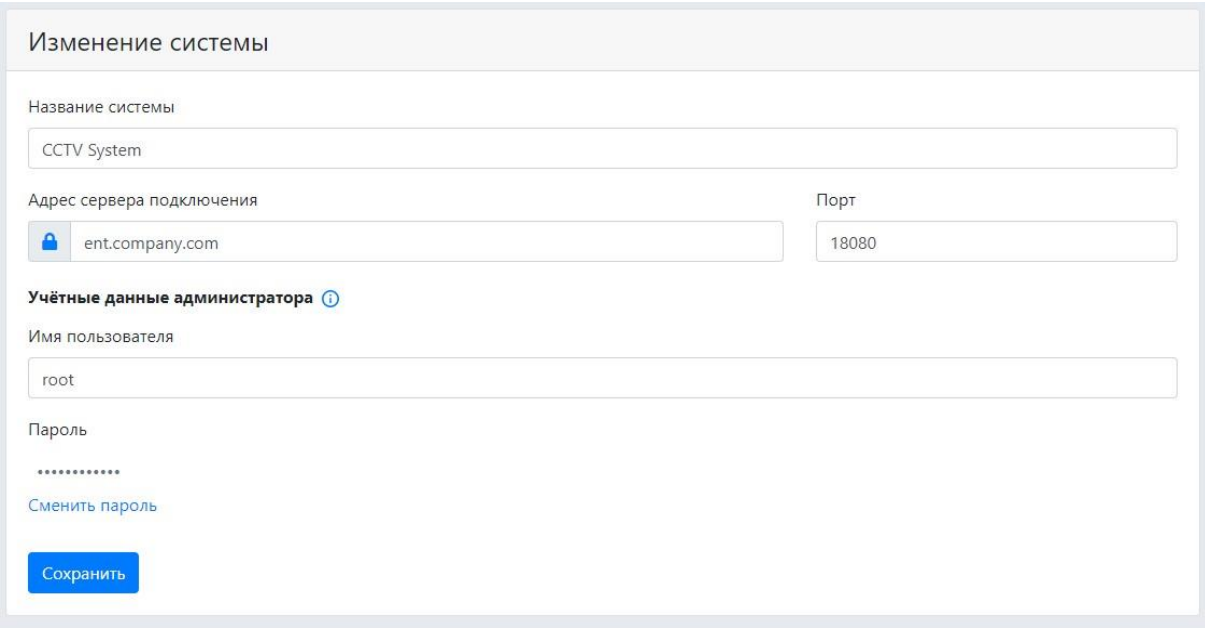

Для изменения пароля администратора системы нужно нажать кнопку **Сменить пароль**. После этого станет доступным для редактирования поле **Пароль администратора**.

## [Н](http://doc/assets/documentation/future/3.5/ru/union/systems.htm)астройка систем[ы](http://doc/assets/documentation/future/3.5/ru/union/systems.htm)

Для настройки системы нужно на вкладке **Системы** в списке систем нажать кнопку **Настройка**, размещённую справа от той системы, которую требуется настроить.

Кнопка **Настройка** доступна только при входе в личный кабинет администратора с компьютера с операционной системой Windows.

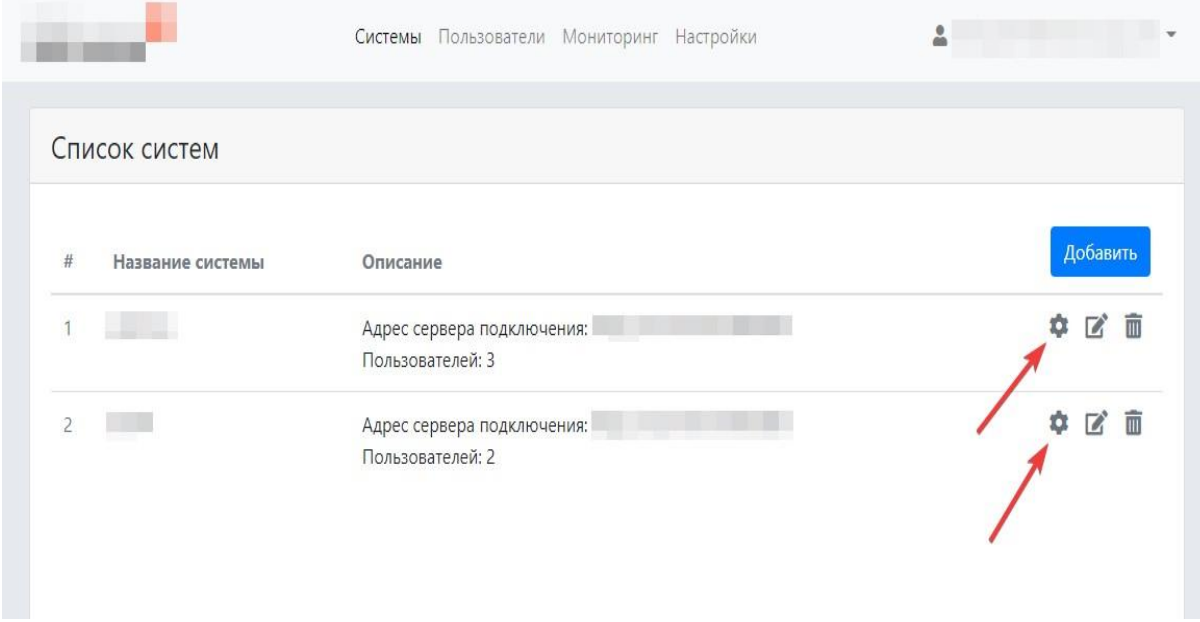

В результате запустится приложение **Macroscop Конфигуратор**, которое автоматически подключится к выбранной системе.

Если на компьютере, с которого осуществлён вход в личный кабинет администратора, не установлен **Macroscop Конфигуратор**, то откроется форма, в котором будет предложено скачать и установить это приложение.

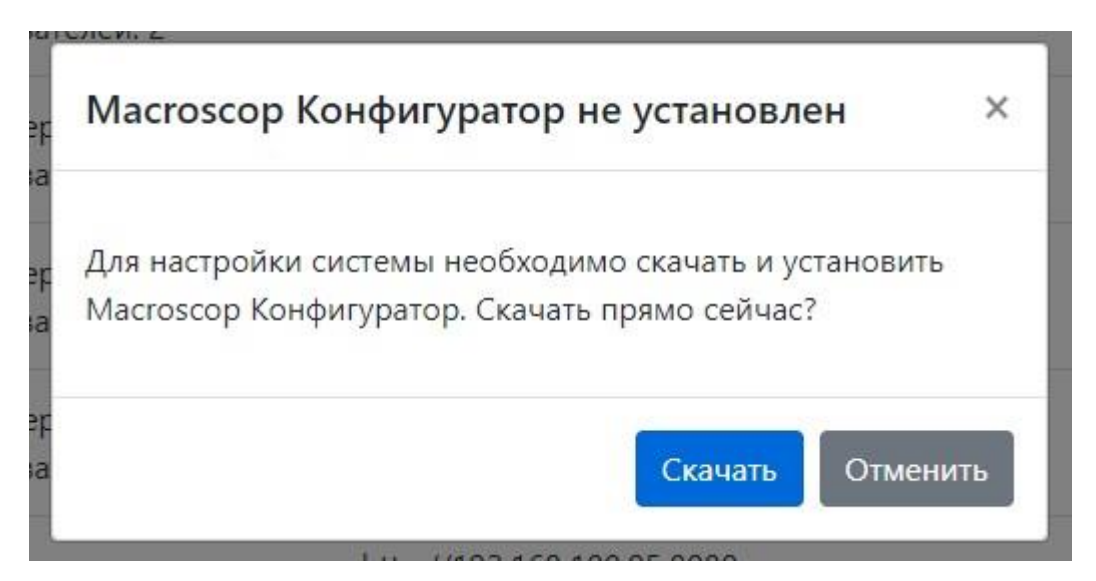

### [У](http://doc/assets/documentation/future/3.5/ru/union/systems.htm)даление систем[ы](http://doc/assets/documentation/future/3.5/ru/union/systems.htm)

Удаление системы из **Macroscop Union** не приводит к прекращению её работы. После этого данная система станет недоступна для пользователей **Macroscop Union** и продолжит функционирование в качестве автономной системы **Macroscop**.

Для удаления системы из **Macroscop Union** нужно на вкладке **Системы** в

списке систем нажать кнопку **Удалить**, размещённую справа от той системы, которую требуется удалить.

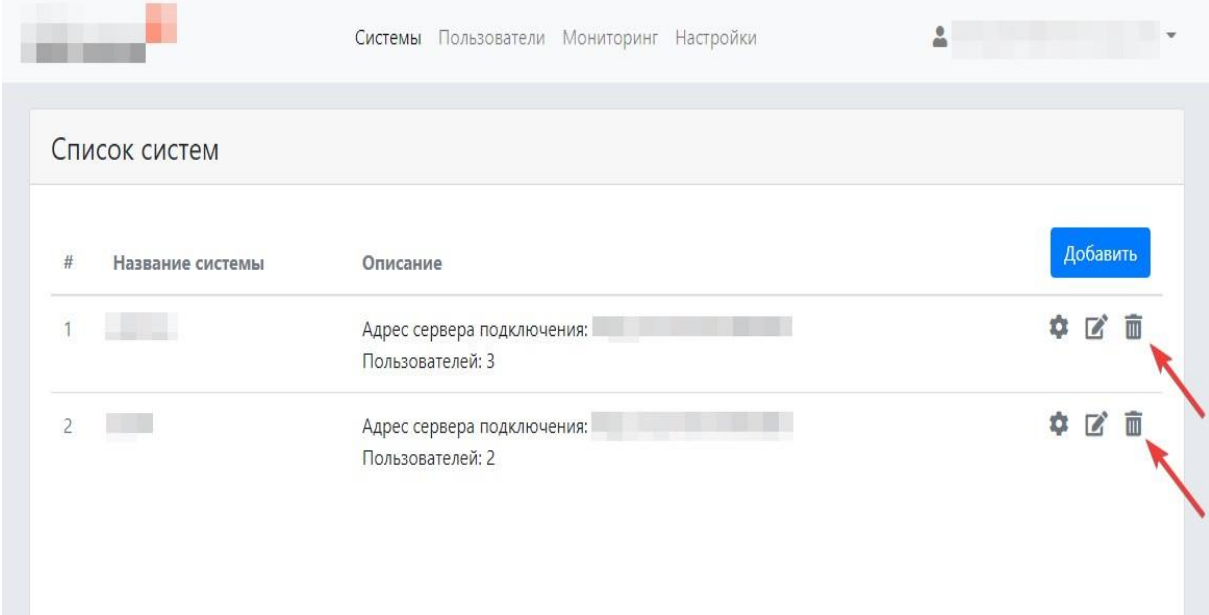

Откроется следующее окно предупреждения:

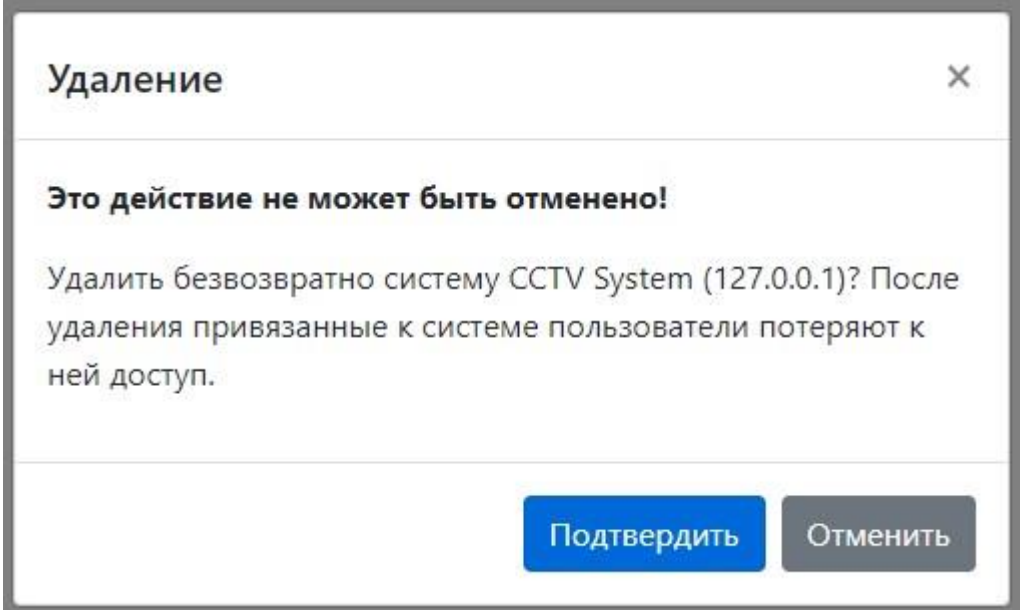

После нажатия кнопки **Подтвердить** будет предпринята попытка удаления системы из **Macroscop Union**.

Если на момент удаления сервер подключения системы будет доступен для **Macroscop Union**, то эта система будет безопасно удалена из **Macroscop Union**. При этом все привязанные к системе пользователи потеряют к ней доступ.

Если на момент удаления сервер подключения системы будет недоступен для **Macroscop Union**, то откроется следующее окно:

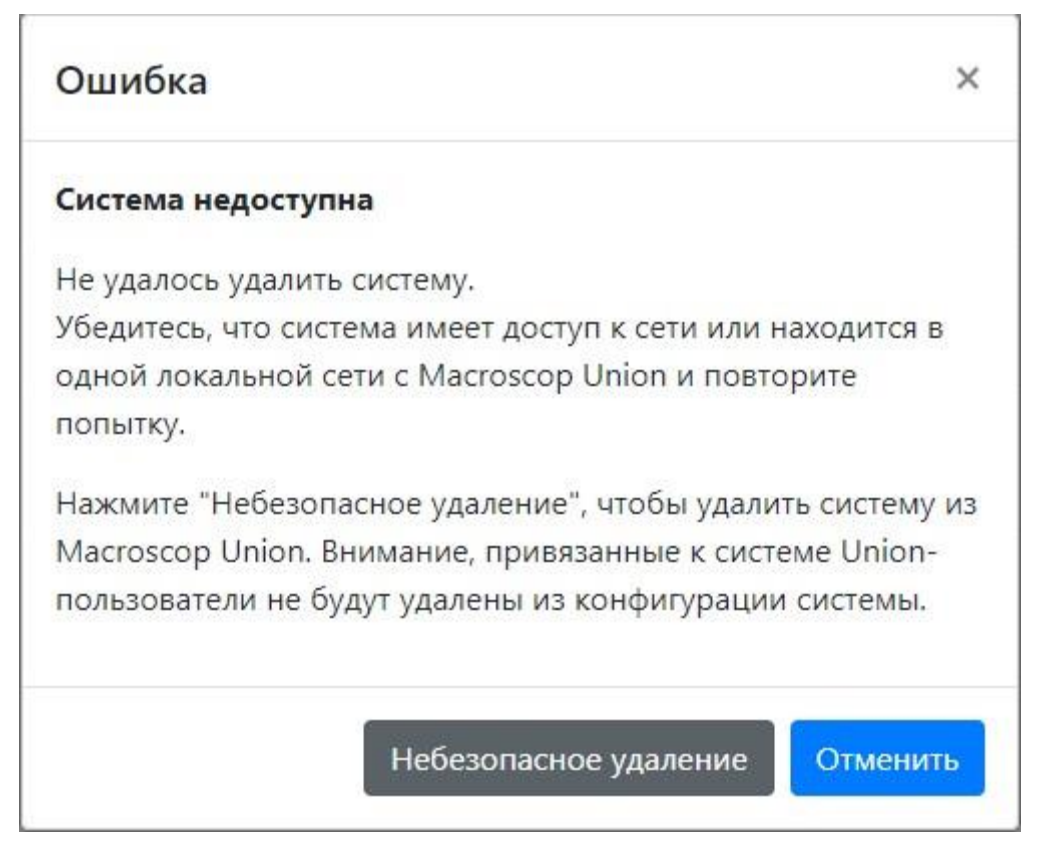

По нажатию кнопки **Небезопасное удаление** система будет удалена из **Macroscop Union**, но удалённая система **Macroscop** не будет проинформирована об этом удалении. В результате в конфигурации системы могут остаться ранее добавленные пользователи **Macroscop Union**.

Небезопасное удаление допустимо использовать только в исключительных случаях, когда невозможно восстановить доступ к системе. В остальных ситуациях рекомендуется восстановить доступ к серверу подключения системы и повторить попытку удаления.

### [О](http://doc/assets/documentation/future/3.5/ru/union/systems.htm)граничение на объединение подключенно[й](http://doc/assets/documentation/future/3.5/ru/union/systems.htm) [системы](http://doc/assets/documentation/future/3.5/ru/union/systems.htm)

Следует избегать объединения двух уже подключенных к **Macroscop Union** систем в одну, поскольку из конфигурации присоединяемой системы будет удалена информация обо всех пользователях **Macroscop Union**, но в личном кабинете администратора **Macroscop Union** каждый из этих пользователей будет считаться привязанным к старой системе.

Чтобы исключить данную коллизию, перед объединением следует удалить присоединяемую систему из **Macroscop Union**.

В ситуации, когда две системы были объединены в обход рекомендаций, следует удалить из **Macroscop Union** старую систему, воспользовавшись небезопасным удалением.

## <span id="page-22-0"></span>**Пользователи**

В **Macroscop Union** для управления пользователями в системах можно использовать только **Личный кабинет администратора**.

#### [Д](http://doc/assets/documentation/future/3.5/ru/union/users.htm)обавление пользовател[я](http://doc/assets/documentation/future/3.5/ru/union/users.htm)

Для добавления Union-пользователя в систему нужно в личном кабинете администратора на странице **Пользователи** нажать кнопку **Добавить**.

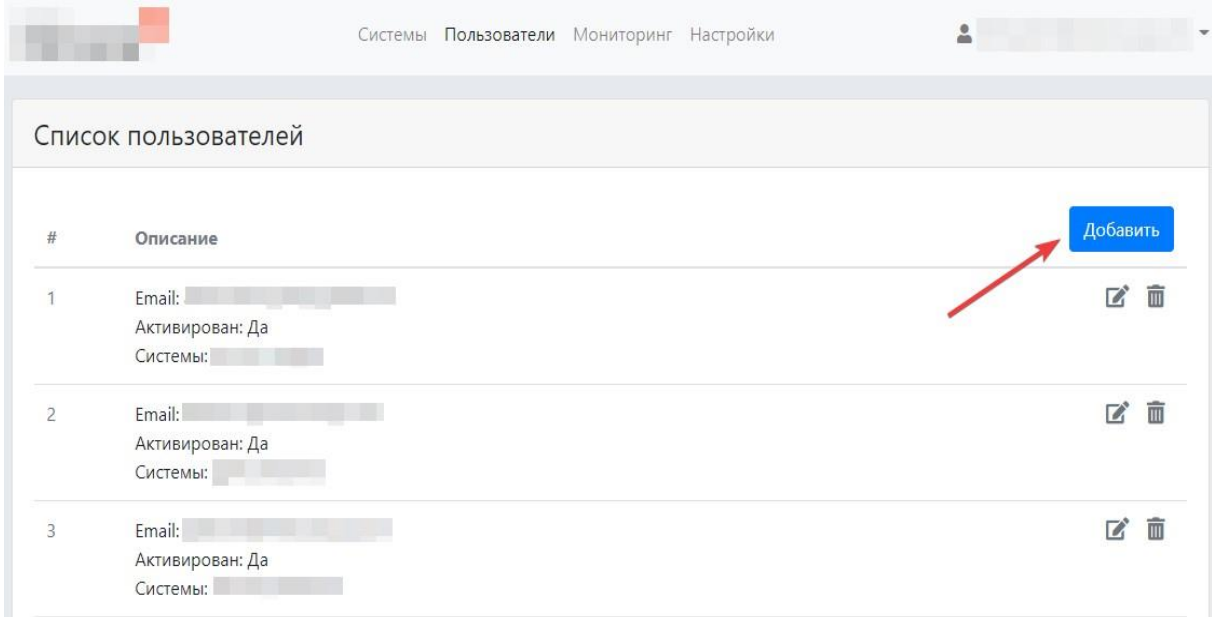

Откроется форма **Добавление пользователя**, где нужно задать следующие параметры:

- 1. Адрес электронной почты (Email) **Union**-пользователя.
- 2. Группу, камеры которой доступны пользователю в подключенной к **Union** системе (система недоступна или не отвечает).
- 3. Группу, камеры которой доступны пользователю в подключенной к **Union** системе (система недоступна).

При указании группы в подключенной к **Union**-системе пользователь добавляется в указанную группу в данной системе и обладает всеми правами этой группы.

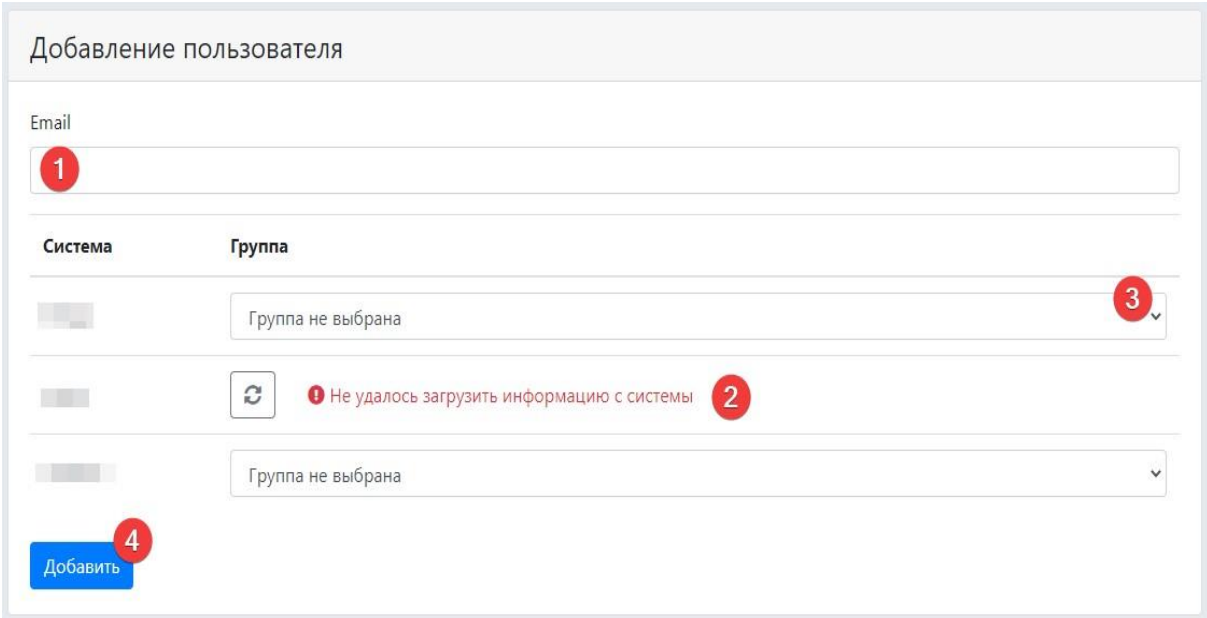

Добавленному Union-пользователю на указанный электронный адрес будет отправлено сообщение со ссылкой на завершение регистрации.

### [У](http://doc/assets/documentation/future/3.5/ru/union/users.htm)правление доступом пользователе[й](http://doc/assets/documentation/future/3.5/ru/union/users.htm)

Права доступа пользователя к системе можно изменить. Для этого необходимо на странице **Пользователи** выбрать нужного пользователя и

нажать кнопку **Редактировать**. Далее для удаления пользователя из выбранной системы нужно выбрать **Группа не выбрана**.

### [У](http://doc/assets/documentation/future/3.5/ru/union/users.htm)даление пользовател[я](http://doc/assets/documentation/future/3.5/ru/union/users.htm)

Чтобы удалить пользователя, необходимо на странице **Пользователи** выбрать нужного пользователя и нажать кнопку

**Удалить**.

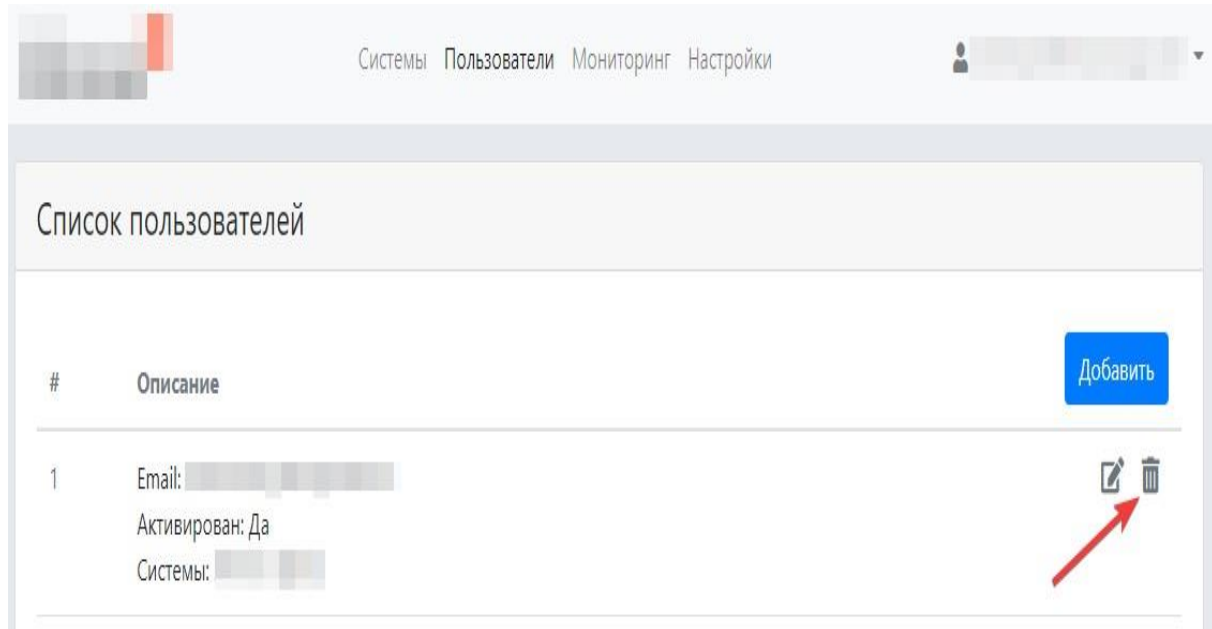

Если невозможно удалить пользователя, например, система в данный момент недоступна, то выводится следующее окно:

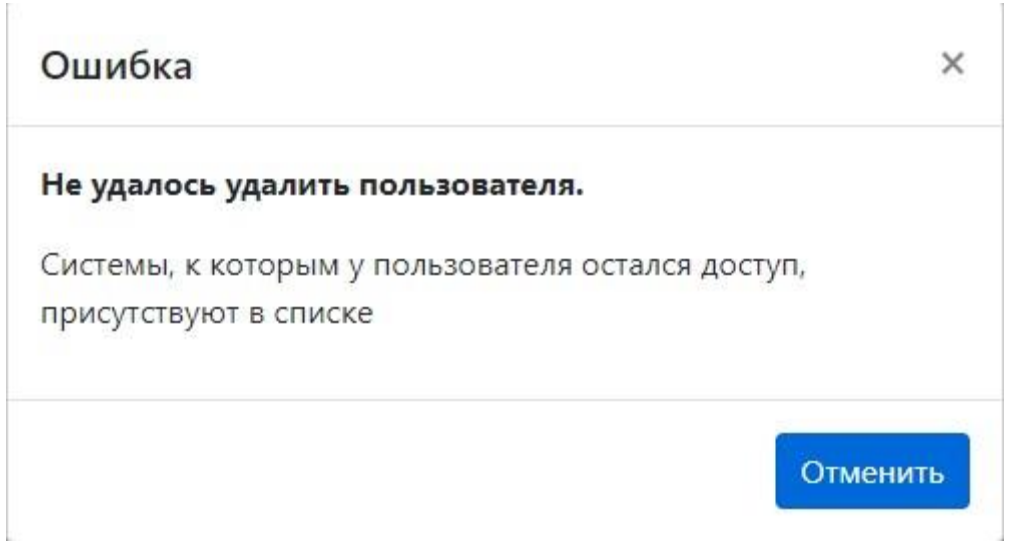

Union-пользователей нельзя редактировать или удалять через **Macroscop Конфигуратор**. Однако пользователь может быть удален вместе с группой. При удалении группы, в которую входит Union-пользователь, выводится следующее окно:

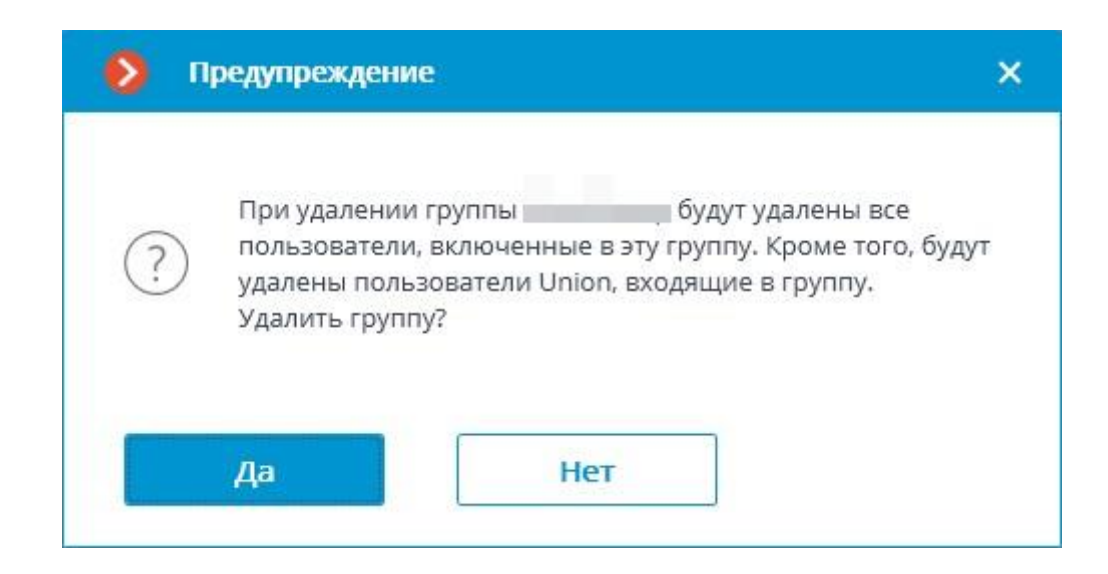

#### [О](http://doc/assets/documentation/future/3.5/ru/union/users.htm)тображение пользователей в систем[е](http://doc/assets/documentation/future/3.5/ru/union/users.htm)

При подключении к добавленной в **Macroscop Union** системе через **Macroscop Конфигуратор** в списке пользователей будут отображаться Union-пользователи, которым был выдан доступ к данной системе. В информации о Union-пользователе будет указан соответствующий тип пользователя:

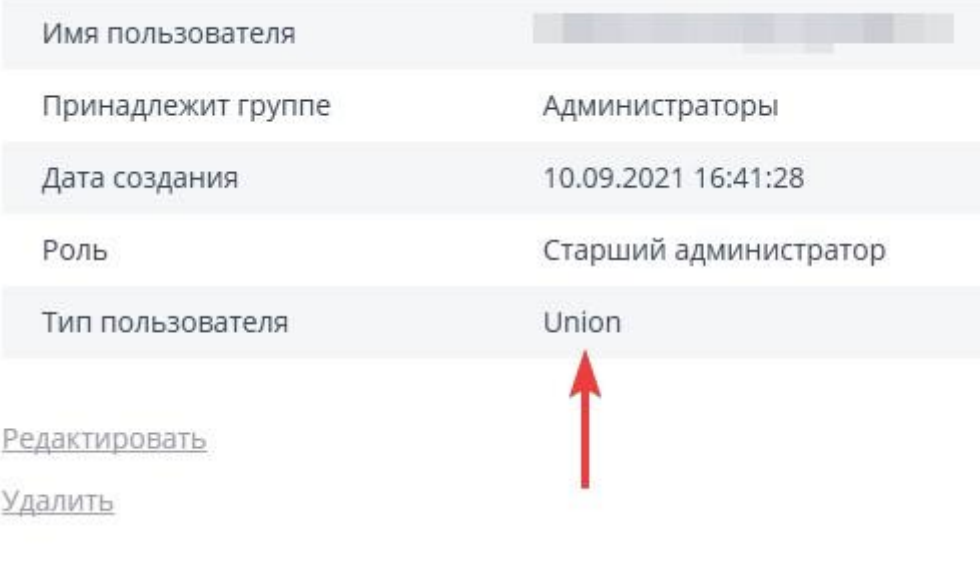

# <span id="page-26-0"></span>**Клиентская часть Macroscop Union**

К клиентской части **Macroscop Union** относятся **Личный кабинет администратора** и **Личный кабинет пользователя**, а также **Веб-клиент Macroscop Union** и **Macroscop Union Клиент**, доступные в личном кабинете пользователя.

## <span id="page-26-1"></span>**Личный кабинет пользователя**

**Личный кабинет пользователя** расположен по адресу сервера **Macroscop Union**. Для входа в личный кабинет пользователю необходимо авторизоваться.

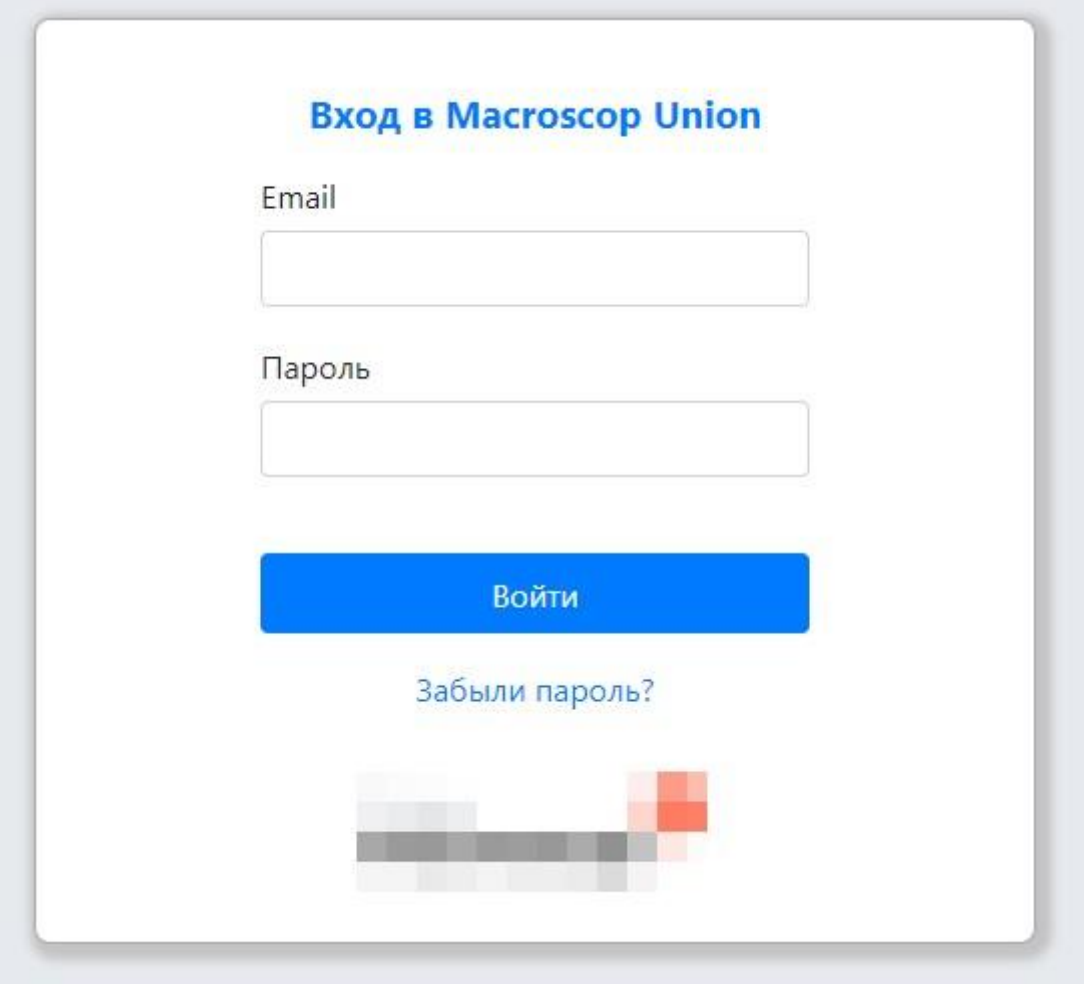

При входе в личный кабинет пользователю будут доступны клиентские приложения.

Перечень клиентских приложений, доступных пользователю, настраивается администратором **Macroscop Union**.

# <span id="page-27-0"></span>**Работа через Macroscop Клиент**

Перед началом работы с **Macroscop Union** из приложения **Macroscop Клиент** нужно скачать это приложение в личном кабинете пользователя и установить его на компьютер.

Для подключения к **Macroscop Union** из **Macroscop Клиент** нужно при старте приложения указать в окне авторизации адрес и порт подключения к **Macroscop Union**, а также Email и пароль пользователя **Macroscop Union**.

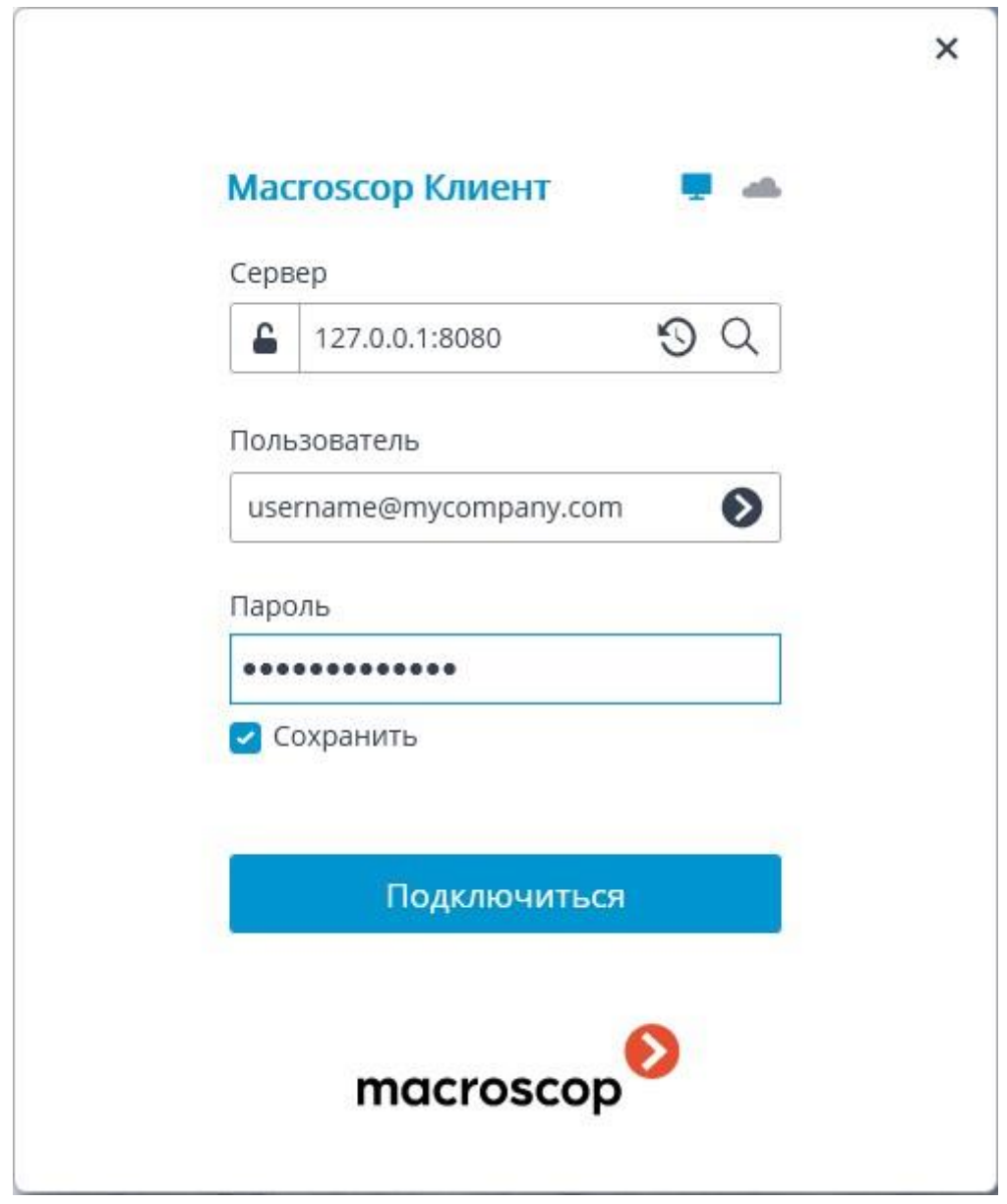

### [П](http://doc/assets/documentation/future/3.5/ru/union/union-client.htm)рава пользователе[й](http://doc/assets/documentation/future/3.5/ru/union/union-client.htm)

Пользователь **Macroscop Union** может использовать камеры, серверные виды, карты и планы всех доступных ему из **Macroscop Union** систем.

В каждой из систем пользователю **Macroscop Union** будут доступны только те камеры, серверные виды, карты и планы, на которые ему предоставлены права администраторами этих систем.

В каждой из систем пользователю **Macroscop Union** будут доступны только те возможности клиентских приложений, на которые ему предоставлены права администраторами этих систем.

Если для одних и тех же возможностей в клиентском приложении у пользователя **Macroscop Union** в разных системах разные права, то будет использоваться меньшее из прав.

В приложении **Macroscop Клиент** пользователю **Macroscop Union** недоступны видеостена, внутренний чат, смена пароля, и вызов приложения **Macroscop Конфигуратор**.

При работе с модулями распознавания лиц и автономеров пользователь **Macroscop Union** может выбрать базу, которая будет использоваться.

### [Ж](http://doc/assets/documentation/future/3.5/ru/union/union-client.htm)урнал событи[й](http://doc/assets/documentation/future/3.5/ru/union/union-client.htm)

**Журнал событий** отображает события со всех доступных систем.

Фильтр **Инициаторы** позволяет фильтровать события в зависимости от того, кто их инициировал — пользователи **Macroscop** или пользователи **Macroscop Union**.

#### [Р](http://doc/assets/documentation/future/3.5/ru/union/union-client.htm)аспознавание лиц и автономеро[в](http://doc/assets/documentation/future/3.5/ru/union/union-client.htm)

При работе с модулями распознавания лиц и автономеров пользователю **Macroscop Union** доступны базы этих модулей во всех системах. Однако в каждый отдельный момент времени он может работать только с одной из этих баз.

Пользователь может выбрать базу в верхней части окна работы с базой или в панели фильтров на странице отчётов.

Если база доступна только для одной из систем, то выбор базы будет недоступен.

Если для всех систем используется одна удаленная база, то в приложении **Macroscop Клиент** выбор базы будет доступен, но это будет одна и та же база.

Правила формирования названия базы: **{название\_системы}\_{название\_сервера}\_{id\_базы(опционально)}**. При выборе базы из списка все данные обновляются, в том числе сбрасываются все фильтры на странице отчётов.

#### **[Подключение в режиме прокси](http://doc/assets/documentation/future/3.5/ru/union/union-client.htm)**

В **Macroscop Union** для разных систем, может быть разный сервер подключения.

При первом подключении к **Macroscop Union** опция **Подключение в режиме прокси** включена по умолчанию.

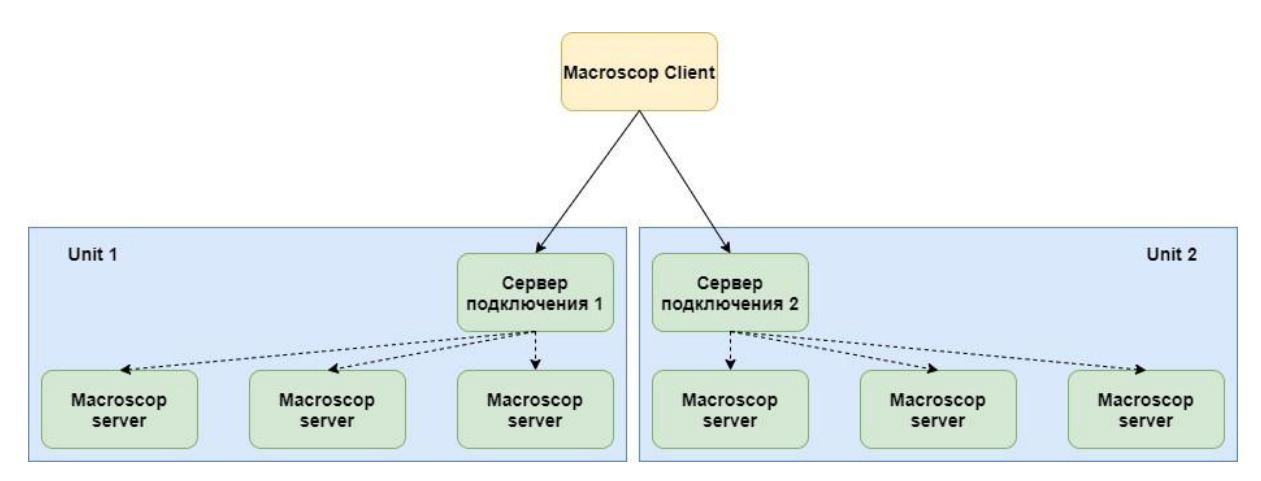

## <span id="page-29-0"></span>**Веб-клиент Macroscop Union**

Для запуска приложения **Веб-клиент Macroscop Union** нужно в личном кабинете пользователя нажать кнопку **Перейти к просмотру**.

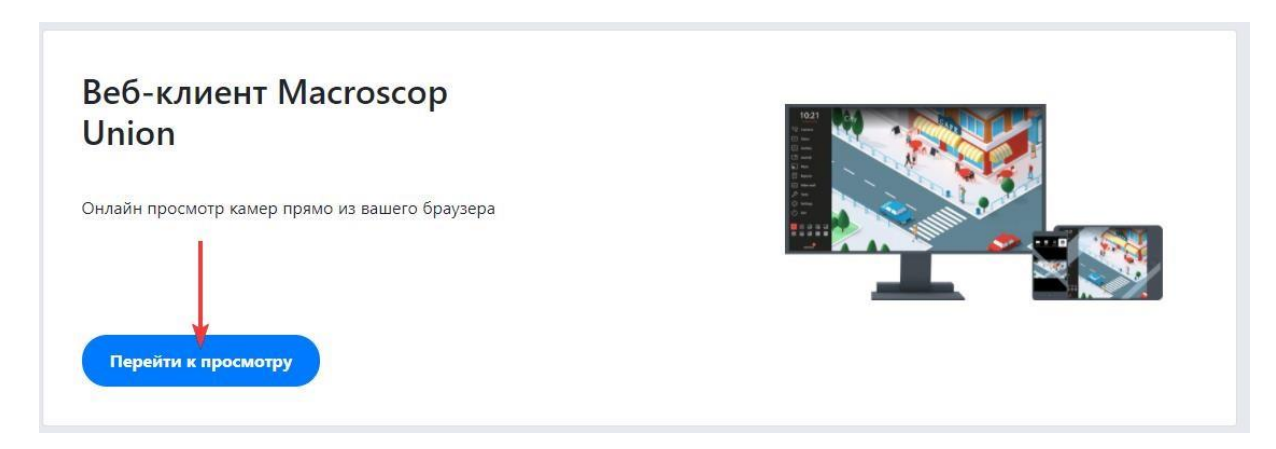

### [П](http://doc/assets/documentation/future/3.5/ru/union/web-client-union.htm)рава пользователе[й](http://doc/assets/documentation/future/3.5/ru/union/web-client-union.htm)

Пользователь **Macroscop Union** может использовать камеры, серверные виды, карты и планы всех доступных ему из **Macroscop Union** систем.

В каждой из систем пользователю **Macroscop Union** будут доступны только те камеры, серверные виды, карты и планы, на которые ему предоставлены права администраторами этих систем.

В каждой из систем пользователю **Macroscop Union** будут доступны только те возможности клиентских приложений, на которые ему предоставлены права администраторами этих систем.

Если для одних и тех же возможностей в клиентском приложении у пользователя **Macroscop Union** в разных системах разные права, то будет использоваться меньшее из прав.

# <span id="page-31-0"></span>**Настройка сервисов Macroscop Union**

Настройки сервисов **Macroscop Union** размещены в личном кабинете администратора на странице **Настройки**.

### [О](http://doc/assets/documentation/future/3.5/ru/union/setting-services.htm)бщие настройки [Union](http://doc/assets/documentation/future/3.5/ru/union/setting-services.htm)

В личном кабинете администратора на странице **Настройки** на вкладке **Настройки Union** размещена всего одна опция: **Проксирование трафика Web-клиента**.

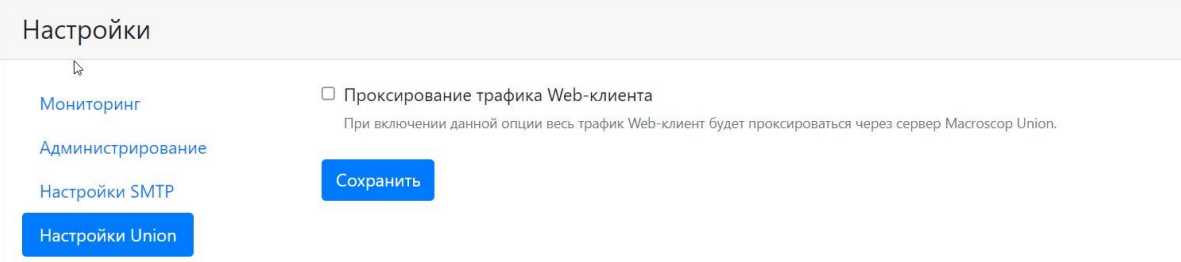

Поскольку системы могут быть подключены к **Macroscop Union** по разным протоколам (HTTP и HTTPS), а защита браузеров не позволяет подключаться по HTTP к системам, использующими недоверенные сертификаты и HTTPS, пользователь может столкнуться с проблемами при работе в приложении **Web-клиент Macroscop Union**.

Подобные проблемы можно устранить одним из следующих способов:

#### СПОСОБ 1

Подключить все системы к **Macroscop Union** по HTTPS с доверенными сертификатами и подключаться веб-клиентом по HTTPS. При этом опция **Проксирование трафика Web-клиента** должна быть выключена.

Это решение безопасное.

Это решение не нагружает **Macroscop Union**.

#### СПОСОБ 2

Включить опцию **Проксирование трафика Web-клиента**. При этом не имеет значения каким способом системы подключены к **Macroscop Union**.

Это решение безопасное.

Это решение нагружает **Macroscop Union**.

СПОСОБ 3

Подключить все системы к **Macroscop Union** по HTTP и подключаться вебклиентом по HTTP. При этом не имеет значения, включена опция **Проксирование трафика Web-клиента** или нет, так как не будет задействована.

Это решение небезопасное.

Это решение не нагружает **Macroscop Union**.

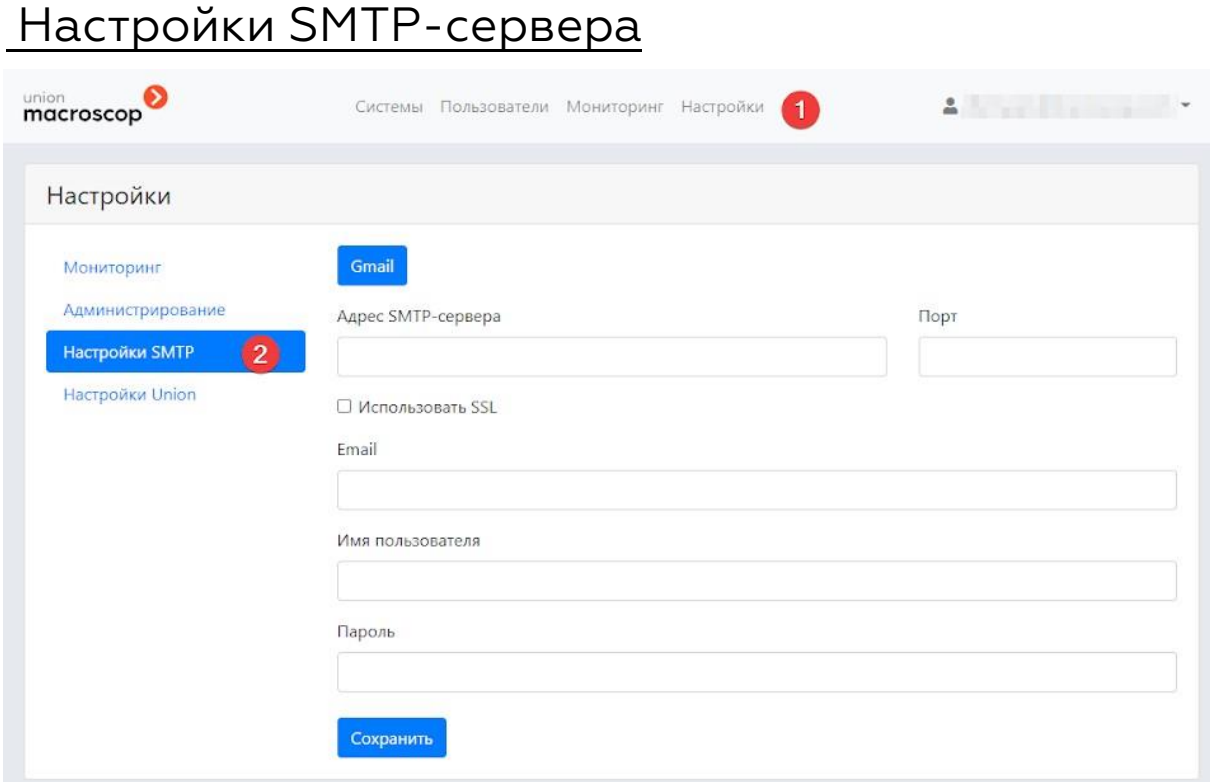

Описание настроек SMTP-сервера:

- **Gmail**: переход к использованию SMTP-сервера Gmail.
- **Адрес SMTP-сервера**: адрес, с которого будут отправляться уведомления (например, **smtp.gmail.com**).
- **Порт SMTP-сервера**: SMTP-порт сервера (например, **587**).
- **Использовать SSL** при отправке писем.
- **Email**: адрес почтового аккаунта, от имени которого будут отправляться уведомления.
- **Имя пользователя** для аутентификации на SMTP-сервере.
- **Пароль** для почтового аккаунта, от имени которого будут отправляться уведомления.

#### [Macroscop](http://doc/assets/documentation/future/3.5/ru/union/setting-services.htm) [М](http://doc/assets/documentation/future/3.5/ru/union/setting-services.htm)ониторин[г](http://doc/assets/documentation/future/3.5/ru/union/setting-services.htm)

**Macroscop Мониторинг** устанавливается автоматически вместе с **Macroscop Union**.

**Macroscop Мониторинг** доступен только для лицензий **Enterprise** и **Ultra**.

После установки **Macroscop Union** служба **Macroscop Мониторинг** доступна по адресу **{адрес-union}:8191**.

**Macroscop Мониторинг** доступен из личного кабинета администратора на странице **Macroscop Мониторинг**.

В системах, подключаемых к **Macroscop Union**, автоматически включается **Macroscop Мониторинг** с настройками из **Macroscop Union**.

Если в подключаемой системе уже были заданы собственные настройки для

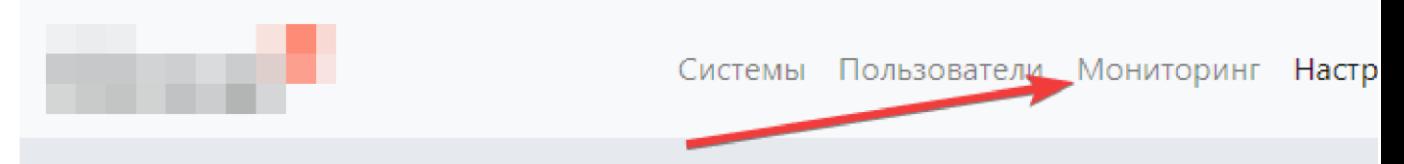

**Macroscop Мониторинг**, то при подключении к **Macroscop Union** будет предложено их изменить на общие для всех подключенных систем. В случае отказа служба Macroscop Мониторинг этой системы не будет подключена к **Macroscop Union** и останется с собственными настройками.

Подключение и настройка Macroscop Мониторинг

Настройка **Macroscop Мониторинг**, а также подключения к **Macroscop Union** службы **Macroscop Мониторинг**, развернутой на другом сервере, осуществляется в личном кабинете администратора на странице **Настройки** на вкладке настроек **Macroscop Мониторинг**.

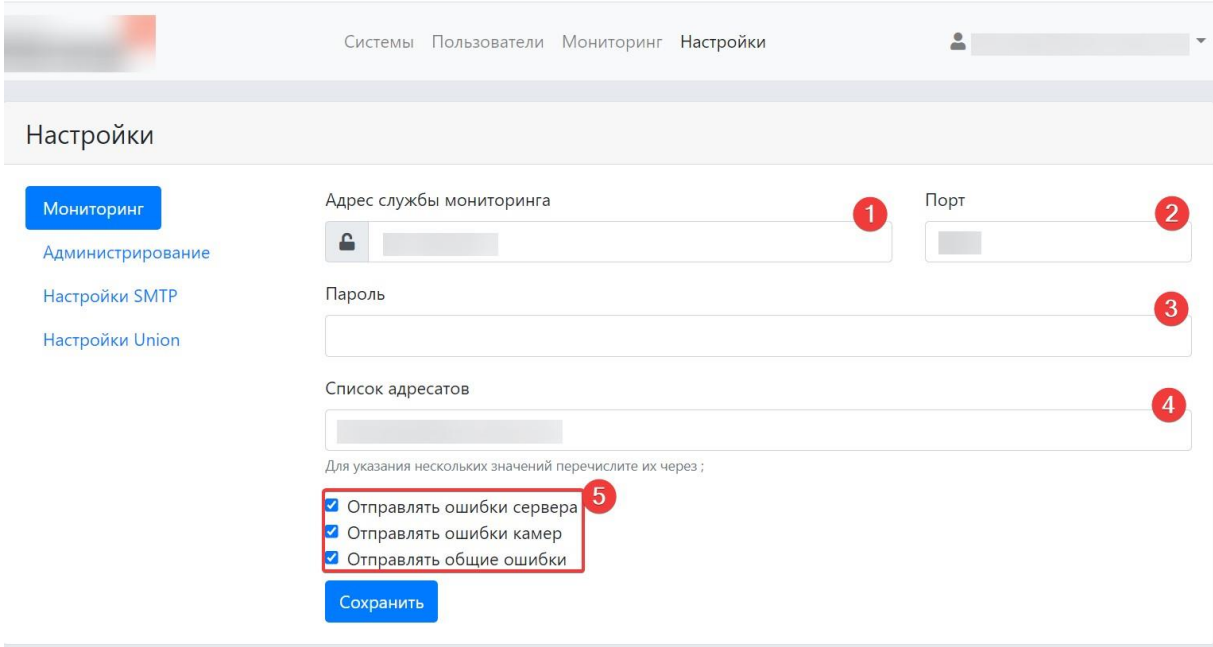

Параметры настройки:

- **Адрес службы Мониторинга** (по умолчанию **адрес\_union**).
- **Порт** (по умолчанию 8891).
- **Пароль** (по умолчанию пустой).

• **Список адресатов**, которым будут отправляться все уведомления

мониторинга (по умолчанию уведомления отправляются администратору **Macroscop Union**, если задан его Email);

- **Уведомления об ошибках:**
	- o **Отправлять ошибки сервера**
	- o **Отправлять ошибки камер**
	- o **Отправлять общие ошибки**

#### [И](http://doc/assets/documentation/future/3.5/ru/union/setting-services.htm)спользование собственного SMT[P-](http://doc/assets/documentation/future/3.5/ru/union/setting-services.htm)[сервера](http://doc/assets/documentation/future/3.5/ru/union/setting-services.htm)

Для использования собственного SMTP-сервера, помимо изменения настроек в личном кабинете администратора, можно создать или отредактировать файл **MailSettings.json** в папке

#### **/opt/macroscopunion/service/Setting** сервиса **Macroscop Union**.

Содержимое файла:

```
{ 
 "MainSettings": { 
   "ServerAddress": "адрес SMTP-сервера", ← строка
   "ServerPort": порт SMTP-сервера, ← число
   "SenderName": "имя отправителя", ← строка
   "Email": "почта для отправки писем", ← строка 
   "UserName": "имя пользователя SMTP-сервера", ← строка 
   "Password": "пароль пользователя SMTP-сервера", ← строка "SslConnection": true ← 
boolean
}
```

```
}
```
Пример использования SMTP-сервера Postfix (с настройками по умолчанию):

```
{ 
 "MainSettings": { 
   "ServerAddress": "127.0.0.1", 
   "ServerPort": 25, 
   "SenderName": "Macroscop Union", 
   "Email": "noreply@union.macroscop.com", 
 "UserName": "", 
 "Password": "" 
   "SslConnection": false 
} 
}
```
Пример использования SMTP-сервера Google:

```
{ 
 "MainSettings": { 
   "ServerAddress": "smtp.google.com", 
    "ServerPort": 587, 
    "SenderName": "Macroscop Union", 
   "Email": "union.macroscop@gmail.com", 
    "UserName": "union.macroscop@gmail.com", 
   "Password": "qwerty123"
```
 $\}$  $\mathcal{E}$ 

Поля **Email** и UserName могут и не совпадать, это зависит от настроек SMTPcepвepa.

### Сетевые настройки Macroscop Union

По умолчанию служба **Macroscop Union** имеет ряд ограничений на взаимодействие с другими службами, подключаемыми к Macroscop Union, включая серверы Macroscop и службу Macroscop Мониторинг:

- максимальное время выполнения запросов (RequestTimeoutInSecodns): 3 секунды;
- количество повторных попыток выполнения запросов (MaxRetryCount): 3;
- время ожидания между повторным выполнением запросов (RetryTimeoutInSeconds): 1 секунда.

Для изменения указанных настроек следует изменить значение параметра **HttpConnectionSettings в файле appsettings.json.** 

```
\{\ddotsc"HttpConnectionSettings": {
    "MaxRetryCount": 3, ← число
    "RetryTimeoutInSeconds": 1, \leftarrow число
    "RequestTimeoutInSeconds": 3, \leftarrow число
  \mathcal{F}\cdots\mathcal{E}
```
Если запросы на сервер, подключенный к Macroscop Union, выполняются дольше указанного времени, то, исходя из текущих настроек, Macroscop **Union** будет считать, что система недоступна. Во избежание такой ситуации следует изменить параметры; в первую очередь RequestTimeoutInSeconds, увеличив время ожидания ответа от подключенной системы.

### Смена порта Macroscop Union

Масгозсор Union по умолчанию использует следующих портов:

- 80: http (nginx);
- $\cdot$  443: https (nginx);
- 5000: http (macroscop-union).

Данные порты можно сменить.

Для смены 80 и 443 портов нужно:

- 1. Открыть файл конфигурации сервиса в nginx: /etc/nginx/sitesavailable/macroscopunion.conf
- 2. Изменить порты в следующих строках:

listen 80: listen 443 ssl;

3. Перезапустить nginx:

systemctl restart nginx

Для смены 5000 порта нужно:

- 1. ОТКрыть файл сервиса /etc/systemd/system/macroscop-union.service
- 2. к ключу ExecStart= и к его значению дописать флаг -urls=http://0.0.0.0:5001/, где 5001 - это новый порт. В результате должна получиться строка:

ExecStart=/usr/bin/dotnet /opt/macroscop- union/service/UnionService.dll -urls=http://0.0.0.0:5001/

3. перезапустить сервис systemctl daemon

systemctl daemon-reload

4. перезапустить сервис macroscop-union

systemctl restart macroscop-union

- 5. открыть файл конфигурации сервиса в nginx /etc/nginx/sitesavailable/macroscopunion.conf
- 6. В блоке location /api в строке proxy\_pass http://localhost:5000; указать нужный порт. В результате должна получиться строка:

location /api { proxy\_pass http://localhost:5001;

7. перезапустить nginx

systemctl restart nginx

#### Смена пароля от PostgreSQL

По умолчанию при установке Macroscop Union для PostgreSQL генерируется пароль, который можно посмотреть в файле конфигурации сервиса macroscop-union: /opt/macroscop-union/service/appsettings.json. Пароль размещён в параметре Password= в следующей строке:

```
"ConnectionStrings": {
   "DbConnection":
"Host=127.0.0.1; Port=5432; Database=union_db; Username=union_user;
Password=80b8eb0a-cc2e-499c-a500-d695eb3a0b6b;"
\lambda
```
Для смены пароля нужно:

1. зайти в консоль под пользователем postgres:

```
su postgres
```
2. поменять пароль, где вместо newpassword указать новый пароль:

```
psql -c "ALTER USER union user WITH PASSWORD 'newpassword';"
```
3. поменять пароль в файле конфигурации сервиса /opt/macroscopunion/service/appsettings.json. Указать новый пароль в значении Password=:

```
"ConnectionStrings": {
   "DbConnection":
"Host=127.0.0.1:Port=5432:Database=union db:Username=union user:
Password=newpassword:"
\mathcal{F}
```
4. перезапустить сервис macroscop-union:

systemctl restart macroscop-union

### Установка собственного SSL-сертификата

По умолчанию при установке Macroscop Union генерируется самоподписанный SSL-сертификат. Для его замены на собственный SSLcертификат нужно:

- 1. открыть файл конфигурации сервиса в nginx /etc/nginx/sitesavailable/macroscopunion.conf:
- 2. найти следующие строки и поменять пути на файлы собственных SSL сертификатов и приватного ключа:

ssl certificate /etc/ssl/certs/macroscop-union.cert.pem; ssl certificate key /etc/ssl/private/macroscop-union.key.pem;

3. перезапустить nginx:

systemctl restart nginx

Сертификат и ключ нужно поменять в двух местах, для конфигурации SSL сервиса macroscop-union и конфигурации сервера мониторинга, который находится на 8191 порту по умолчанию.

#### Смена доменного имени

Для изменения адреса или домена сервера, которые вводились при установке, нужно:

- 1. открыть файл конфигурации сервиса /opt/macroscopunion/service/appsettings.json;
- 2. найти ключ HostUrl и поменять его значение:

"HostUrl": "https://union.com"

3. перезапустить сервис macroscop-union:

systemctl restart macroscop-union